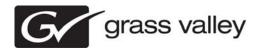

# Aurora Ingest Version 7.0 Release Notes and Upgrade Instructions

These release notes contain the most recent information and supersede previous publications, as of June 16, 2010. Check the Grass Valley website at *www.grassvalley.com/docs* for an updated version that contains additional important information.

Copyright © Grass Valley, Inc. All rights reserved. Printed in the United States of America. Portions of software © 2000 – 2010, Microsoft Corporation. All rights reserved. This document may not be copied in whole or in part, or otherwise reproduced except as specifically permitted under U.S. copyright law, without the prior written consent of Grass Valley, Inc., P.O. Box 59900, Nevada City, California 95959-7900. This product may be covered by one or more U.S. and foreign patents.

Product options and specifications subject to change without notice. The information in this manual is furnished for informational use only, is subject to change without notice, and should not be construed as a commitment by Grass Valley, Inc. Grass Valley, Inc. assumes no responsibility or liability for any errors or inaccuracies that may appear in this publication.

Grass Valley, K2, Aurora, Summit, Solo, Dyno, Turbo, Profile, Profile XP, NetCentral, NewsBrowse, NewsEdit, NewsQ, NewsShare, NewsQ Pro, and Media Manager are either registered trademarks or trademarks of Grass Valley, Inc. in the United States and/or other countries. Grass Valley, Inc. products are covered by U.S. and foreign patents, issued and pending. Additional information regarding Grass Valley, Inc.'s trademarks and other proprietary rights may be found at www.grassvalley.com. Other trademarks and logos used in this document are either registered trademarks or trademarks of the manufacturers or vendors of the associated products, such as Microsoft® Windows® operating system, Windows Media® player, Internet Explorer® internet browser, and SQL Server™. QuickTime and the QuickTime logo are trademarks or registered trademarks of Apple Computer, Inc., used under license therefrom.

# Contents

| Grass Valley Product Support                                                                                                    | 4                                                                                |
|----------------------------------------------------------------------------------------------------|----------------------------------------------------------------------------------|
| Release note revisions for this release                                                                                                    | 6                                                                                |
| Release Summary<br>What's new in version 7.0.0<br>Fixed in 7.0.0<br>Feature limitation in this release<br>Changes and features in previous releases<br>Version 6.5.1.132<br>Version 6.5<br>Older versions                                                                                                    | 7<br>9<br>10<br>10<br>11<br>11                                                   |
| Version compatibility<br>System specifications<br>Compatible Grass Valley products<br>Compatible third party products                                                                                                    | .13<br>.15                                                                       |
| Upgrading Aurora Ingest systems<br>Upgrading Aurora Ingest devices with SiteConfig<br>About upgrading Aurora Ingest devices with SiteConfig<br>Prepare for upgrade<br>Prepare SiteConfig for software deployment<br>Install prerequisite files on the control point PC<br>Upgrade K2 systems<br>Distribute devices into deployment groups<br>Install High Priority Windows updates (recommended)<br>Manually upgrade systems<br>Check all currently installed software on Aurora Ingest devices<br>Add software package to deployment group for Aurora Ingest devices<br>Upgrade software on Aurora Ingest devices<br>Upgrade software on Aurora Ingest devices<br>Upgrade software on Aurora Ingest devices<br>Upgrade software on Aurora Ingest devices<br>Upgrade Browse and MediaFrame systems | .18<br>.19<br>.19<br>.20<br>.20<br>.21<br>.21<br>.22<br>.23<br>.24<br>.28<br>.30 |
| Licensing Grass Valley products<br>About software licensing<br>Requesting a license<br>Adding a license<br>Deleting licenses<br>Archiving licenses<br>Aurora Ingest licenses                                                                                                    | .32<br>.32<br>.34<br>.35<br>.35                                                  |
| Operation considerations                                                                                                    | .36                                                                              |
| New topics<br>Use configured web proxy settings<br>Multi-tiered bin support for K2 Summit<br>Set Timecode per channel<br>Standalone RMI.<br>RMI import to K2 Summit<br>Adding clips to groups<br>Previewing clips                                                                                                    | .39<br>.39<br>.40<br>.41<br>.41<br>.41                                           |

| Option to not create keywords on Merge Import<br>Support for trimmed clips in groups<br>Scheduling events with ENPS | 44 |
|----------------------------------------------------------------------------------------------------|----|
| Drag and drop scheduled items                                                                                       |    |
| Additional notes<br>Installing Ingest software manually                                                             |    |
| Setting SQL password on a DSM                                                                                       |    |
| Configuring ScheduALL properties                                                                                    |    |
| Configuring ScheduALL application                                                                                   | 61 |
| Known Issues                                                                                                    | 63 |

# **Grass Valley Product Support**

To get technical assistance, check on the status of a question, or to report a new issue, contact Grass Valley Product Support via e-mail, the Web, or by phone or fax.

### Web Technical Support

To access support information on the Web, visit the product support Web page on the Grass Valley Web site. You can download software or find solutions to problems.

World Wide Web: http://www.grassvalley.com/support/

Technical Support E-mail Address: gvgtechsupport@grassvalley.com

### **Telephone Support**

Use the following information to contact Product Support by phone.

### **International Support Centers**

Our international support centers are available 24 hours a day, 7 days a week.

| Support Center | Toll free        | In country        |
|----------------|------------------|-------------------|
| France         | +800 80 80 20 20 | +33 1 48 25 20 20 |
| United States  | +1 800 547 8949  | +1 530 478 4148   |

### Authorized Local Support Representative

A local support representative may be available in your country. To locate a support center during normal local business hours, refer to the following list. This list is regularly updated on the website for Grass Valley Product Support

(http://www.grassvalley.com/support/contact/phone/)

After-hours local phone support is also available for warranty and contract customers.

| Region | Country                            | Telephone        |
|--------|------------------------------------|------------------|
| Asia   | China                              | +86 10 5883 7575 |
|        | Hong Kong, Taiwan, Korea,<br>Macau | +852 2531 3058   |
|        | Japan                              | +81 3 6848 5561  |
|        | Southeast Asia - Malaysia          | +603 7492 3303   |

| Region                            | Country                                                  | Telephone                                                                     |
|-----------------------------------|----------------------------------------------------------|-------------------------------------------------------------------------------|
|                                   | Southeast Asia - Singapore                               | +65 6379 1313                                                                 |
|                                   | India                                                    | +91 22 676 10300                                                              |
| Pacific                           | Australia                                                | 1 300 721 495                                                                 |
|                                   | New Zealand                                              | 0800 846 676                                                                  |
|                                   | For callers outside Australia or New Zealand             | +61 3 8540 3650                                                               |
| Central America,<br>South America | All                                                      | +55 11 5509 3440                                                              |
| North America                     | North America, Mexico,                                   | +1 800 547 8949;                                                              |
|                                   | Caribbean                                                | +1 530 478 4148                                                               |
| Europe                            | UK, Ireland, Israel                                      | +44 118 923 0499                                                              |
|                                   | Benelux – Netherlands                                    | +31 (0) 35 62 38 421                                                          |
|                                   | Benelux – Belgium                                        | +32 (0) 2 334 90 30                                                           |
|                                   | France                                                   | +800 80 80 20 20;<br>+33 1 48 25 20 20                                        |
|                                   | Germany, Austria,<br>Eastern Europe                      | +49 6150 104 444                                                              |
|                                   | Belarus, Russia,<br>Tadzhikistan, Ukraine,<br>Uzbekistan | +7 095 258 09 20;<br>+33 (0) 2 334 90 30                                      |
|                                   | Nordics (Norway, Sweden,<br>Finland, Denmark, Iceland)   | +45 40 47 22 37; +32 2 333<br>00 02                                           |
|                                   | Southern Europe – Italy                                  | Rome: +39 06 87 20 35 28 ;<br>+39 06 8720 35 42. Milan:<br>+39 02 48 41 46 58 |
|                                   | Southern Europe – Spain                                  | +34 91 512 03 50                                                              |
|                                   | Switzerland                                              | +41 56 299 36 32                                                              |
| Middle East, Near East,           | Middle East                                              | +971 4 299 64 40                                                              |
| Africa                            | Near East and Africa                                     | +800 80 80 20 20;<br>+33 1 48 25 20 20                                        |

# Release note revisions for this release

This release of software has multiple versions of release notes, as follows:

| Part<br>number | Description                                          |  |
|----------------|------------------------------------------------------|--|
| 071-8550-09    | Initial release notes for Aurora Ingest 7.0 software |  |
| 071-8550-10    | Topics added/modified, with the following changes:   |  |
|                | • Setting SQL password on a DSM on page 52 added.    |  |

# **Release Summary**

### What's new in version 7.0.0

This version of software includes several improvements, in addition to correcting some problems that were present in earlier releases.

### Version 7.0.0

- New Look The Alloy look and feel is implemented.
- New terminology The MediaFrame server will now be referred to as K2 BaseCamp. (The scaled-down version of the Aurora Browse/MediaFrame system is still referred to as K2 BaseCamp Express.)
- Use Configured Web Proxy Settings You can set MediaFrame to use proxy settings configured in your web browser to communicate with MediaFrame services. For example, the proxy configured in Internet Explorer under Tools > Options > Connections > LAN Settings > Proxy Server. Refer to *Use configured web proxy settings* on page 39 for more information in these release notes.
- **Multi-Tiered Bins in K2 Summit** Aurora Ingest supports the ability to configure records into K2 Summit's multi-level bin hierarchy feature. The configuration needs to be set up within the Aurora Ingest Server. Refer to *Multi-tiered bin support for K2 Summit* on page 39 for more information in these release notes.
- Set Timecode per Channel The setup is within the Channel Configuration part of the Aurora Ingest Server. Refer to *Set Timecode per channel* on page 40 for more information in these release notes.
- **Standalone RMI** This is the latest addition of RMI operating mode, which doesn't require Aurora Ingest Server to import clips from removable media devices. Standalone RMI requires a local database only to recognize previously imported clips and disks. The option to run Standalone RMI is during RMI installation. Refer to *Standalone RMI* on page 41 for more information in these release notes.
- **RMI import into K2 Summit** RMI allows importing clips directly into K2 Summit. Imports either can be saved into shared K2 Summit storage or into a single standalone K2 Summit. RMI cannot be setup to import to a combination of shared and standalone K2 Summits or a combination of multiple standalone K2 Summits. Refer to *RMI import to K2 Summit* on page 41 for more information in these release notes.
- Merge groups in RMI This feature gives the ability to create multiple merge import groups that can be imported at the same time. This allows operators to create a number of groups of clips, name them, and then import them into the system without having to stand by and repeat multiple merge imports separately. Refer to *Adding clips to groups* on page 42 for more information in these release notes.
- View as Tape in RMI RMI offers the option to preview clips when multiple clips are selected within the RMI import list. This loads the preview tool with a 'View as Tape'-like preview within the regular bin trimmer view. This allows operators to load clips into the viewer, play them and easily decide what to import. Refer to *Previewing clips* on page 43 for more information in these release notes.

- Option to not create keywords on Merge Import RMI offers the flexibility to create keywords automatically or not create keywords on Merge Import. Refer to *Option to not create keywords on Merge Import* on page 44 for more information in these release notes.
- Support for Trimmed Clips in Groups RMI supports the ability to trim clips and import them within merged import groups while still preserving the edited marks. Previously, trimmed clips could only be imported individually in order to recognize the mark in and out attributes. Refer to *Support for trimmed clips in groups* on page 44 for more information in these release notes.
- **Multi-Select Rename in RMI** Multiple clips can now be selected and renamed at the same time. This can be found in the right-click menu of RMI. When a group of clips are renamed, they will each increment from the base clip name (e.g. <clip name>(n+1).
- **XDCAM EX Support** XDCAM EX is now part of the supported XDCAM series from Sony. JVC also has the ability to encode in the XDCAM EX format. These files are supported in both RMI and Aurora Edit.

## *NOTE: 'View as Tape' will not mix and match XDCAM and XDCAM EX media. They are treated as separate formats, even if the characteristics of the file format are similar.*

- **XDCAM 720p Support** 720p is now part of the supported file formats for XDCAM.
- Enhanced MOS Workflow With this workflow, ingested assets will be embedded with MOS Object IDs and seen as MOS objects throughout ENPS. Feeds that are scheduled either through Aurora Ingest Scheduler or the ENPS Assignment Grid will automatically create MOS Object IDs within the system. The workflow is enabled by selecting the Generate MOS Objects for Feeds option within Aurora Ingest Server and XMOS Server. Refer to *Scheduling events with ENPS* on page 45 for more information in these release notes.
- Link to Placeholders in RMI Prior to import, operators may link individual clips, as well as groups of clips to placeholders in RMI. When imported into appropriate folders, these assets may then be searched within ENPS and dragged below the black line with scripts for use in Aurora Edit.
- **Drag and Drop Scheduled Items** As an additional method of modifying feeds within Aurora Ingest Scheduler, selected items can be dragged around the channel and dropped in new locations or timeframes. Refer to *Drag and drop scheduled items* on page 49 for more information in these release notes.
- Assign ETA Events from ENPS ETA event is a channel reservation via ENPS. Operators can assign ETA event on the ENPS assignment grid and block other events from taking the slot on Scheduler. ETA event then allows operators to crash record over it if the ETA start time has passed.
- Multi-Select Items in Scheduler for Deletion Scheduler supports standard selection techniques such as CTL + Select and Shift + Select in order to highlight a number of feeds for deletion. This also includes recurring events.
- Goto Date Calendar Picker The Goto Today, Goto Yesterday, and Goto Tomorrow buttons have been consolidated into a single calendar picker, which allows users to easily do all of the above while also selecting an exact date that is more than one day away. This button is accessible within the timeline toolbar.
- **Keyboard Scroll within combo boxes** Drop-downs for router sources, feed channels, folder locations, etc. have been modified to accept typed characters for

quick auto-pick capabilities. When a combo box is selected, type a character and the list will jump to the first item with that letter or number. If you continue typing within 1 second of the first character, the search will become more granular.

- Recurring Date Extension Modifier In order to account for anomalies with various equipment or workflows that don't accept certain characters in file names, we've added the option to alter the base extension modifier for recurring events. Within the ToolslOptionslFeed tab of the Aurora Ingest Server tool, there is a new Recurring Date Format combo box with several options. The date format (e.g. MM\_DD\_YYYY) will be determined through the regional settings of the Windows OS. So, if the system is configured to see DD\_MM\_YYYY, then the combo box options will reflect this setting.
- Maximize Channel View of VTR Ingest As VTR Ingest allows for 8 simultaneous channels to be recording batch sessions at one time, the user interface is challenged to present a single channel view that may be large enough to provide enough list detail to the end user. Therefore, a new button has been added to each channel of VTR Ingest which then allows for maximizing a window. Once selected, the window expands to cover each of the other channels. Their functions, however, will remain untouched, so recording in other channels will not be affected.
- **Timecode Break and Keyword Scan from Middle of Tape** VTR Ingest offers the option of starting record sessions from places other than the start of the tape. When the buttons for timecode break scan and keyword scan are selected, the user will be asked if they'd like to start the session from the current position of the tape. A **yes** response will do so while a **no** response will rewind to the beginning of the tape prior to starting the process.

### Fixed in 7.0.0

| Reference<br>number | Description                                                                                            |
|---------------------|----------------------------------------------------------------------------------------------------|
| CR97213             | No way to multi-select and delete recurring series in Scheduler.                                       |
| CR98549             | Renaming RMI clip in Details view loses changes when switching to Thumbnails view.                     |
| CR99543             | Adjusting a recurring event to "Start Now" makes it disappear from Scheduler.                          |
| CR99638             | RMI goes through the entire caching process before informing it can't open a clip.                     |
| CR99996             | RMI is slow to clear the clip list when ejecting disc with a lot of clips.                             |
| CR100248            | On second RMI merge of same clips, all clips except the first show 100% complete before import starts. |
| CR102842            | Ingest Server doesn't log any error when it can't connect to MediaFrame Server.                        |
| CR102860            | VTR Ingest keeps changing clip names to "Tape Metadata" when connected to MediaFrame.                  |
| CR107619            | Merged trimmed clips import has wrong timecode at the start of each clip.                              |

### Release Summary

| Reference<br>number | Description                                                                                    |  |
|---------------------|------------------------------------------------------------------------------------------------|--|
| CR107620            | Quick Schedule feature in Scheduler can default to End Time that is earlier than Start Time.   |  |
| CR107638            | Typing in characters within Ingest dropdowns does not find words properly within the droplist. |  |
| CR107678            | VTR Ingest does not clear tape metadata when switching tapes.                                  |  |
| CR108974            | Inability to have the same destination in Aurora Ingest for two different channels.            |  |
| CR109672            | View asset option within Scheduler is grayed out for ENPS events.                              |  |
| CR111282            | "Save Default Template" functionality from 6.5.1 patch is not included in later versions.      |  |

### Feature limitation in this release

- RMI does not support importing directly into a K2 HD/SD Media Server as the files that are written are only in .cmf format.
- RMI that imports directly into K2 Summit can only import to either shared K2 Summit storage or a single standalone K2 Summit.

# NOTE: RMI cannot be setup to import to a combination of shared and standalone K2 Summits or a combination of multiple standalone K2 Summits.

• When installing the Aurora Ingest Server on the DSM (IEP configuration), different password requirements cause the database installation of the Aurora Ingest Server to fail. Refer to *Setting SQL password on a DSM* on page 52 for more information in these release notes.

### Changes and features in previous releases

The following sections describe changes and features in past releases.

### Version 6.5.2

- Scheduling integration with VizuAll, Inc.'s ScheduALL Enabling events scheduled on Aurora Ingest Scheduler to appear on ScheduALL and vice versa.
- SiteConfig support Network configuration and software deployment across all Aurora products is supported by SiteConfig, Grass Valley's system management tool.
- Administrator password The default administrator account on Aurora devices has credentials as follows:
  - Username: administrator
  - Password: adminGV!

SiteConfig expects these credentials by default.

- **Records survive on Ingest Server close** Users are now able to close the Aurora Ingest Server while recording is taking place. Records will continue for the predetermined duration, regardless of whether the server application is launched again.
- **Documentation for this release** The following manuals have been revised or are new:
  - Aurora Ingest System Guide 071-8514-05
  - SiteConfig Migration Instructions 071-8705-00

The manuals are on Aurora Ingest Software CD part number 063-8268-09.

#### Version 6.5.1.132

• **K2 Summit compatible** – The Aurora suite of software, including Aurora Ingest, is compatible with the K2 Summit software.

#### Version 6.5

Aurora Ingest 6.5 is a major release for Aurora Ingest. Although each application has new features and functionality, the overarching change is the inclusion of MediaFrame. A complete, in-depth guide to what's new is included in a document called What's New – Aurora Ingest 6.5.

#### **Aurora Ingest Server**

• MediaFrame Integration – New search and metadata tools have been embedded in numerous areas within the application. MediaFrame server can be configured within Tools | Options of Aurora Ingest - Server.

NOTE: For MediaFrame connectivity to function between the Scheduler, RMI, and the VTR Ingest applications that are on a different domain than the MediaFrame server, there must be a defined one-way trust relationship between Aurora Ingest and the MediaFrame Server.

- Time of Day Timecode Users can now select Time of Day timecode for feeds.
- MediaFrame Expiration Date Setting Users can set expiration date for metadata that ties into MediaFrame.

#### Aurora Ingest Scheduler

- MediaFrame Integration Users can search, preview and mark highlights directly from the scheduling application.
- Improved Crash Record Control Users can name crash records, select router source, select aspect ratio setting and direct a crash record to a folder location, prior to hitting record. These actions lead to a faster scheduling operation.
- **Quick Schedule** Users can use Quick Schedule mode to the Scheduler grid for efficient additions of feeds.
- Enhanced Trim and Extend Users can trim and extend feeds via keyboard.

- **X-Keys controller Support** X-Keys controller is supported with Scheduler and MediaFrame to enhance the ability to log live and previously captured events.
- System Information Utility The Help->About box now includes a System Information Utility.
- Link to Placeholder A currently recording event can be linked to a placeholder.
- **Default Colors** A new set of default colors have been configured for Scheduler. If needed, users can still change those default colors within **Tools | Options**.

#### Aurora Ingest RMI

- **MediaFrame Integration** When MediaFrame is enabled, metadata can be mapped from the removable media device to MediaFrame.
- Multiple Clips Merge Users can merge multiple clips into a single clip on import.
- Preview and Trim Users can preview and trim clips prior to import.
- **Speed Improvement** Speed improvement after the need to transcode on import had been eliminated.
- Edit During Import Currently importing feeds are editable by Aurora Edit before they are complete.
- **DV100 Support** Support for DV100 media, via removable media import from P2.

# *NOTE:* Transfers of DV100 media to the Summit are supported, while transfers to K2 server are not.

- AVC-Intra Support Support for AVC-Intra media import.
- **XDCAM HD 1080i Support** Support for XDCAM 4:2:2, 1080i, Long GOP 50mbit media import.

#### NOTE: XDCAM HD 720p import format is not yet supported.

- **System Information Utility** The Help->About box now includes a System Information Utility.
- Default Colors Default colors have been changed for RMI.

### Aurora Ingest VTR Ingest

- MediaFrame Integration When MediaFrame is enabled, metadata can be added either on a tape basis or clip by clip basis.
- **Keyword Scan** Keyword scan feature automatically records an entire tape and marks keywords for every timecode break that is found.
- Primary and backup records Users can now make primary and backup records.
- System Information Utility The Help->About box now includes a System Information Utility.

### **Older versions**

For information about older software versions not listed in these release notes, refer to the release notes for those versions.

# Version compatibility

Versions qualified for compatibility with this release of software are summarized in the following sections.

### System specifications

This section describes the hardware requirements that customers should use when purchasing equipment for this release. The minimum spec describes the bare minimum requirement for running Aurora, which may reduce the quality of user experience, depending on the task. The expected lifespan of minimum spec equipment is also less than that of recommended spec equipment, since it lacks head room for future growth.

# NOTE: Minimum specs for SD configurations are provided only for existing SD customers upgrading to this release. New customers should use HD configurations.

|               | MINIMUM Spec                                                                                                    | RECOMMENDED Spec                                                                                                |
|---------------|----------------------------------------------------------------------------------------------------|----------------------------------------------------------------------------------------------------|
| Processor(s)  | Intel Core 2 Quad Core 2.33<br>GHz                                                                                                    | Two Intel Xeon 5410 Quad<br>Core 2.33 GHz                                                                       |
|               | OR                                                                                                    |                                                                                                    |
|               | Two Intel Xeon 5160<br>Dual Core 3.0 GHz                                                                                                    |                                                                                                    |
| Memory        | 4 GB                                                                                                    | 4 GB                                                                                                    |
| Graphics      | Discrete graphics with 256<br>MB of dedicated memory<br>and support for Direct3D 9<br>and Shader Model 3.0                                                                                                    | Discrete graphics with 384<br>MB of dedicated memory<br>and support for Direct3D 9<br>+ 10 and Shader Model 4.0 |
| System Drive  | 80 GB 7200 RPM SATA                                                                                                    | 80 GB 7200 RPM SATA                                                                                             |
| Media Drives  | 2 x 250 GB 7200 RPM<br>SATA striped                                                                                                    | 2 x 250 GB 7200 RPM<br>SATA striped                                                                             |
| Optical Drive | CD/DVD                                                                                                    | CD/DVD                                                                                                    |
| Network       | Gigabit Ethernet (2)                                                                                                    | Gigabit Ethernet (2)                                                                                            |
| Firewire/1394 | As needed                                                                                                    | As needed                                                                                                    |
| OS            | Windows XP Pro 32 SP3                                                                                                    | Windows XP Pro 32 SP3                                                                                           |
| Notes         | A Gigabit Ethernet card and a Firewire/1394 card shall NOT<br>be installed on the same PCI bus segment (eg. adjacent PCI<br>slots), since this can cause very poor performance. It is the<br>customer's responsibility to ensure that the system has<br>sufficient number and type of expansion slots to meet the |                                                                                                    |

#### Aurora Edit HD desktop, Aurora Ingest RMI (HD)

### Version compatibility

|                        | MINIMUM Spec                                                                                               | RECOMMENDED Spec                                                                         |
|------------------------|----------------------------------------------------------------------------------------------------|------------------------------------------------------------------------------------------|
|                        | intended use. (For example, to accommodate network and/or FireWire cards.)                                 |                                                                                          |
| Aurora Ingest RMI (SD) |                                                                                                    |                                                                                          |
|                        | MINIMUM Spec                                                                                               |                                                                                          |
| Processor(s)           | Intel Core 2 Dual Core 2.33<br>GHz                                                                         |                                                                                          |
|                        | OR                                                                                                    |                                                                                          |
|                        | Intel Xeon 5140 Dual<br>Core 2.33 GHz                                                                      |                                                                                          |
|                        | OR                                                                                                    |                                                                                          |
|                        | AMD Opteron 270 Dual<br>Core 2.0 GHz                                                                       |                                                                                          |
| Memory                 | 2 GB                                                                                                    |                                                                                          |
| Graphics               | Discrete graphics with 128<br>MB of dedicated memory<br>and support for Direct3D 9<br>and Shader Model 3.0 |                                                                                          |
| System Drive           | 80 GB 7200 RPM SATA                                                                                        |                                                                                          |
| Media Drives           | 2 x 250 GB 7200 RPM<br>SATA striped                                                                        |                                                                                          |
| Optical Drive          | CD/DVD                                                                                                    |                                                                                          |
| Network                | Gigabit Ethernet (2)                                                                                       |                                                                                          |
| Firewire/1394          | As needed                                                                                                  |                                                                                          |
| OS                     | Windows XP Pro 32 SP3                                                                                      |                                                                                          |
| Notes                  |                                                                                                    | a Firewire/1394 card shall NOT<br>bus segment (eg. adjacent PCI<br>ery poor performance. |

### Aurora Ingest Server

|           | MINIMUM Spec                      | RECOMMENDED Spec   |
|-----------|-----------------------------------|--------------------|
| Model     | HP xw4600                         | Dell PowerEdge 610 |
| Processor | Intel Core 2 Dual Core 2.3<br>GHz | Intel Xeon 1.0 GHz |
| Memory    | 4 GB                              | 4 GB               |

|               | MINIMUM Spec                                                                                                    | RECOMMENDED Spec                 |
|---------------|----------------------------------------------------------------------------------------------------|----------------------------------|
| Graphics      | Integrated or discrete<br>graphics with 128 MB of<br>memory and support for<br>Direct3D 9 and Shader<br>Model 3.0 | Integrated graphics              |
| System Drive  | 80 GB 7200 RPM SATA                                                                                               | 36 GB 7200 RPM SATA or<br>SAS    |
| Optical Drive | CD/DVD                                                                                                    | CD/DVD                           |
| Network       | Gigabit Ethernet                                                                                                  | Gigabit Ethernet                 |
| OS            | Windows XP Pro 32 SP3                                                                                             | Windows Server 2003 R2 32<br>SP2 |

#### Aurora Ingest (VTR Ingest, VTR Controller, Scheduler)

|               | MINIMUM Spec                                                                                                    | RECOMMENDED Spec                                                                                                    |
|---------------|----------------------------------------------------------------------------------------------------|----------------------------------------------------------------------------------------------------|
| Processor     | Intel Core 2 Dual Core 2.3<br>GHz                                                                                 | Intel Core 2 Quad Core 2.3<br>GHz                                                                                                    |
| Memory        | 1 GB                                                                                                    | 2 GB                                                                                                    |
| Graphics      | Integrated or discrete<br>graphics with 128 MB of<br>memory and support for<br>Direct3D 9 and Shader<br>Model 3.0 | Integrated or discrete<br>graphics with 128 MB of<br>memory and support for<br>Direct3D 9 and Shader<br>Model 3.0                                          |
| System Drive  | 80 GB 7200 RPM SATA                                                                                               | 80 GB 7200 RPM SATA                                                                                                    |
| Optical Drive | CD/DVD                                                                                                    | CD/DVD                                                                                                    |
| Network       | Gigabit Ethernet                                                                                                  | Gigabit Ethernet                                                                                                    |
| OS            | Windows XP Pro 32 SP3                                                                                             | Windows XP Pro 32 SP3                                                                                                    |
| Notes         | has sufficient number and ty<br>the intended use. AURORA_<br>AURORA_IN_LOGGER rec                                 | bility to ensure that the system<br>pe of expansion slots to meet<br>_IN_BASE and<br>puires one free PCI slot for video<br>PCI slot for Comtrol 422 board. |

### **Compatible Grass Valley products**

Grass Valley products are compatible with this release of software as follows:

| Product              | Version  | Comments |
|----------------------|----------|----------|
| Aurora Browse client | 7.0.0.57 | _        |

### Version compatibility

| Product                            | Version                   | Comments                                                                          |
|------------------------------------|---------------------------|-----------------------------------------------------------------------------------|
| Aurora Browse MediaFrame<br>Server | 7.0.0.107                 | With compatible version of SQL                                                    |
| Aurora Proxy Encoder               | 7.0.0.59                  | —                                                                                 |
| Aurora Edit                        | 7.0.0.263                 | With compatible version of SQL                                                    |
| Aurora Playout                     | 7.0.0.33                  | With compatible version of SQL                                                    |
| Generic iSCSI Installer            | 3.3.1.1282 or 7.1.14.1281 | Required for RMI<br>Installation                                                  |
| GVG_MLib Installer                 | 3.3.1.1282 or 7.1.14.1281 | Required for Ingest Server<br>and RMI Installation                                |
| K2 system software                 | 3.3.1.1282 or 7.1.14.1281 | With compatible version of SNFS                                                   |
| M-Series system software           | 2.0.13.567                | _                                                                                 |
| RMI Core                           | 7.0.0.263                 | Required for RMI<br>Installation                                                  |
| SiteConfig application             | 1.4.0.451                 | —                                                                                 |
| Grass Valley prerequisite files    | 1.0.0                     | The prerequisite file must be<br>installed on the SiteConfig<br>control point PC. |

### Compatible third party products

Products by manufacturers other than Grass Valley are compatible with this release of software as follows:

| Product                  | Version                                           | Comments                                 |
|--------------------------|---------------------------------------------------|------------------------------------------|
| DeckLink                 | 6.4                                               |                                          |
| ENPS                     | 6.00.0029                                         | For use with Scheduled Events            |
| Hauppauge                | 5.9F                                              |                                          |
| Microsoft Windows        | XP with Service Pack 3                            | Windows Vista is NOT currently supported |
| Microsoft Windows Server | Win2003 Server R2                                 | For Ingest Server<br>Component only      |
| Panasonic P2 Driver      | 2.03.0002                                         | Contact Panasonic for driver             |
| SNFS                     | 3.1.2.6138 for K2 or<br>3.5.1.12630 for K2 Summit | For RMI Installation within K2 SAN       |

| Product               | Version | Comments                |
|-----------------------|---------|-------------------------|
| Sony XDCAM FAM Driver | 2.04    | Contact Sony for driver |

# **Upgrading Aurora Ingest systems**

This section contains the tasks necessary for the upgrade to this release of software.

### Upgrading Aurora Ingest devices with SiteConfig

This section contains the tasks for using SiteConfig to upgrade to this release of software. Work through the tasks sequentially to complete the upgrade.

NOTE: These upgrade instructions assume that current software is at version 6.5.0 or higher. If you have a lower version of software, contact Grass Valley Support before upgrading.

### About upgrading Aurora Ingest devices with SiteConfig

With the upgrade instructions in this document, you use SiteConfig from a network connected control point PC and remotely upgrade software simultaneously on your Aurora product devices. This is the recommended process for software upgrades.

# *NOTE:* Do not use the upgrade instructions in this document if upgrading with SiteConfig for the first time.

If SiteConfig was not used for your previous software upgrade, do not use the upgrade instructions in these release notes. Instead, use the *SiteConfig Migration Instructions*. Before you upgrade software using SiteConfig, each of your Aurora product devices must be migrated to become a SiteConfig managed device. This includes installing SiteConfig support on the device, manually uninstalling any and all Aurora components, and qualifying the device for communication with SiteConfig. These instructions are in the *SiteConfig Migration Instructions*. Also refer to the *SiteConfig User Manual* or *SiteConfig Help Topics*.

The upgrade instructions in this document apply to the following devices:

- Aurora Ingest Platform
- IEP

To upgrade software using SiteConfig, you must first have SiteConfig set up for system management and software deployment in your facility. These upgrade instructions assume that you have already done that for your K2 SAN. Then you add your Aurora product devices to the SiteConfig system description that you are using for your K2 SAN.

NOTE: Do not attempt to upgrade software incrementally across the devices of a K2 SAN while media access is underway. Online software upgrading is not supported.

The following installation tasks provide information specifically for the upgrade to this version of software. Read the information in these sections carefully before attempting any upgrade to software.

### Prepare for upgrade

Before upgrading, do the following:

- Procure the software installation files for this release via the appropriate distibution method, such as download, CD-ROM, network drive, or external drive.
- Start up the devices you are upgrading, if they are not already started.
- Stop all media access on the devices you are upgrading.
- Shut down all applications on the devices you are upgrading.

### Prepare SiteConfig for software deployment

Do the following to prepare SiteConfig for the software upgrade.

- 1. Make the following files accessible to the SiteConfig control point PC:
  - File for all Aurora Ingest devices:
    - Aurora Ingest software installation (\*.cab) file
    - GVGMLib software installation (\*.cab) file
  - Additional files for Aurora Ingest RMI devices:
    - AuroraSuite software installation (\*.cab) file
    - GenericISCI software installation (\*.cab) file
    - GVGMLib software installation (\*.cab) file
    - PCmonitoring software installation (\*.cab) file
- 2. If a newer version of SiteConfig is available for upgrade and you have not yet upgraded SiteConfig, do the following:
  - a) From Windows Add/Remove programs, uninstall the current version of SiteConfig from the control point PC.
  - b) Install the new version of SiteConfig on the control point PC.
- 3. If not already present in the SiteConfig system description, configure deployment groups as follows:
  - A deployment group that contains your Aurora Ingest devices

### Install prerequisite files on the control point PC

Some software components, such as those for Aurora products, share common prerequisite software. You must install a prerequisite software package on the control

### Upgrading Aurora Ingest systems

point PC to make the prerequisite software available for software deployment to devices.

- 1. Check release notes for the required version of prerequisite files, if any.
- 2. On the SiteConfig control point PC, open Windows Add/Remove programs and look for **Grass Valley Prerequisite Files**, then proceed as follows:
  - If the required version of prerequisite files is installed, do not proceed with this task.
  - If prerequisite files are not installed or are not at the required version, proceed with this task.
- 3. Procure the required prerequisite software installation file. The file name is *Prerequisite Files.msi*.
- 4. On the SiteConfig control point PC, run the installation file. The installation program copies prerequisite files to C:\Program Files\Grass Valley\Prerequisite Files.

### Upgrade K2 systems

Prerequisites for this task are as follows:

• If upgrading a K2 SAN, all SAN clients must be offline (all media access stopped) or shut down. Depending on your system design, this could include devices such as K2 clients, K2 appliances, Aurora Proxy (Advanced) Encoders, MDI server, Aurora Edit clients, Aurora Ingest clients, Aurora Playout clients, and generic clients.

Upgrade your K2 systems to the compatible version of K2 system software. This includes K2 SAN systems and stand-alone K2 Media Client and K2 Summit Production Client systems. Refer to *K2 Release Notes* for procedures.

### Distribute devices into deployment groups

You can gather devices of different types into a SiteConfig deployment group. This allows you to deploy software to all the devices in the deployment group at the same time, as part of the same deployment session. Based on the roles you have assigned to the devices, SiteConfig deploys the proper software to each device. This increases the efficiency of your software deployment with SiteConfig.

If you have not already done so, configure your deployment groups. The recommended deployment group distribution is as follows. Depending on your system design, your system might not have all the device types listed.

- In a deployment group named "Aurora\_Edit\_Ingest\_Playout", place the following devices:
  - Aurora Edit workstation of any storage options: Shared storage, NAS storage, and stand-alone.

- Aurora Edit LD computer
- DSM
- Conform Server
- SmartBin Server
- FTP Server
- Aurora Ingest Platform
- IEP
- Aurora Playout Platform
- In a deployment group named "Aurora\_Browse\_MediaFrame", place the following devices:
  - MediaFrame server
  - MDI server
  - Aurora Proxy Encoder
  - K2 Basecamp Express
- If you have a K2 Nearline SAN (NAS), in a deployment group named for the SAN system, place the following devices:
  - The Nearline SAN's K2 Media Servers.

### Install High Priority Windows updates (recommended)

- Windows "High Priority" updates are recommended, but not required. While you have devices in an offline state to upgrade software, you should check to see if there are any new updates that you need to install. Use standard Windows procedures.
  - △ CAUTION: Only "High Priority Updates" should be installed. Do not install other Windows or driver updates unless specifically directed by product documentation or by Grass Valley Support.

### Manually upgrade systems

Some tasks that might be required with the upgrade to this release are not supported for SiteConfig management and/or software deployment. For these tasks you must manually upgrade and/or configure the device before using SiteConfig to upgrade software. Refer to the tasks in this section as appropriate for your system.

#### Upgrade Microsoft SQL Server 2005 Standard Edition

Microsoft SQL Server 2005 Standard Edition is installed on devices as follows:

• Aurora DSM – SQL Server 2005 Standard Edition is required.

• Ingest Server – Either Microsoft SQL Express 2005 or Microsoft SQL Server 2005 Standard Edition is required.

Use the following steps to manage upgrades to Microsoft SQL Server 2005 Standard Edition.

- 1. Determine if you have Microsoft SQL Server 2005 Standard Edition installed on one or more of your system devices, If installed, continue with next steps.
- 2. Check version compatibility information in these release notes and determine if this release of software requires an upgrade to Microsoft SQL Server 2005 Standard Edition.
- 3. If an upgrade is required, go to the local device and upgrade Microsoft SQL Server 2005 Standard Edition.

### Check all currently installed software on Aurora Ingest devices

Prerequisites for this task are as follow:

- The device is assigned in the SiteConfig system description and network connectivity is present.
- SiteConfig is able to log in to the device using the username/password credentials assigned to the device.
- The SiteConfig control point PC does not have a network drive mapped to an administrative share (such as C\$) on a device on which you are checking software.
- If Aurora product software at a version lower than 6.5.2 is currently installed, it must be manually uninstalled. For more information refer to *SiteConfig Migration Instructions*.
- If upgrading from Aurora Ingest 6.5.2, add the GVG MLib role to Aurora Ingest Server device as the previously added device does not have the GVG MLib role.

Do the following steps on the devices that you are upgrading.

1. In the **Software Deployment | Deployment Groups** tree view, right-click the top-most node for the group or any individual device and select **Check Software**.

*NOTE:* If you have access problems, verify that the administrator account on the device has credentials as currently configured in SiteConfig. By default credentials on the device should be administrator/adminGV! for Aurora devices and Administrator/adminK2 for K2 devices.

The Check Software dialog box appears. SiteConfig searches for software on the selected device or devices and gathers information. Progress is reported.

2. When the check is complete for the selected device or devices, close the Check Software dialog box.

An updated list of all currently installed software is displayed in the **Software Deployment | Devices | Installed Software** list view. If software is a SiteConfig managed software package, information is displayed in the Managed Package and Deployment Group columns.

### Add software package to deployment group for Aurora Ingest devices

Prerequisites for this task are as follows:

- You can access the software package file from the SiteConfig control point PC.
- The Aurora Ingest devices to which you are deploying software are in a deployment group.

Use the following procedure to add one or more software packages to the deployment group that contains your Aurora Ingest devices. For this release of software, identify and add software installation files as follows:

| Software                                                  | File name                                             |
|-----------------------------------------------------------|-------------------------------------------------------|
| Aurora Ingest software – For all Aurora<br>Ingest devices | AuroraIngest_7.0.0.xxxx.cab                           |
| GVG MLib software – For Aurora Ingest<br>Server and RMI   | GVG_MLib_3.3.1.1282.cabor<br>GVG_MLib_7.1.14.1281.cab |
| Aurora Suite – For Aurora Ingest RMI device only          | AuroraSuite_7.0.0.xxx.cab                             |
| Grass Valley Windows Monitoring SNMP agent                | <i>PCMonitoring_x.x.x.xx.cab</i>                      |

#### NOTE: You need to reinstall RMI if you upgrade GVG MLib software in future.

For Aurora Ingest RMI device, you must also add the following software package to the deployment group. Depending on the K2 software version of your K2 SAN, also add software package installation files as follows:

#### NOTE: Add files for either 3.x OR 7.x. Do not add files for both 3.x AND 7.x.

• If your devices access storage on a K2 software version 3.x K2 SAN, add software package installation files as follows:

| Software compatible with 3.x K2 SAN | File name                      |
|-------------------------------------|--------------------------------|
| Generic iSCSI client                | GenericISCI_x86_3.3.1.1282.cab |

• If your devices access storage on a K2 software version 7.x K2 SAN, add software package installation files as follows:

| Software compatible with 7.x K2 SAN | File name                       |
|-------------------------------------|---------------------------------|
| Generic iSCSI client                | GenericISCI_x86_7.1.14.1281.cab |

SNFS is bundled with the Generic iSCSI cab file.

- 1. In the **Software Deployment | Deployment Groups** tree view, select a deployment group.
- 2. Click the **Add** button.

The Add Package(s) dialog box opens.

- 3. Do one of the following to select the software package:
  - Select from the list of packages then click **OK**.
  - Click Browse, browse to and select the package, then click Open.
- 4. If one or more EULAs are displayed, accept them to proceed. If you do not accept a EULA, the associated software is not assigned to the deployment group.

SiteConfig adds the package to the deployment group.

The package appears in the Managed Packages list for the selected deployment group. SiteConfig creates new software deployment tasks for the package and displays them in the Tasks list view.

### Setting deployment options

Pre-requisites for this procedure are as follows:

- A software package has been assigned to the deployment group and applicable deployment tasks are now displayed in the Tasks area.
- 1. In the **Software Deployment | Deployment Groups** tree view, select a deployment group.
- 2. In the Tasks list view, view tasks and determine if you must set deployment options. Tasks that need to have deployment options set display in the Details column a message stating "Deployment options required."

If you select a task that needs to have its deployment options set, the Start Deployment button is disabled and the message is displayed next to the button.

- 3. Do one of the following to set deployment options:
  - Double-click the task.
  - Select the task and click the **Options** button.

A wizard opens.

4. Work through wizards and set deployment options as follows:

| Software | Deployment options |
|----------|--------------------|
| Aurora   |                    |
| Ingest   |                    |

### Upgrading Aurora Ingest systems

| tware | Depioyi                            | ment opti                                                                                                    | ions                                                                           |              |              |                                         |                     |  |
|-------|------------------------------------|----------------------------------------------------------------------------------------------------|--------------------------------------------------------------------------------|--------------|--------------|-----------------------------------------|---------------------|--|
|       | Ingest                             |                                                                                                    |                                                                                |              |              |                                         |                     |  |
|       | Managed F                          | And a state of the state of the |                                                                                |              |              |                                         |                     |  |
|       | Party and the second second second | Package<br>alogest 6.5.2.139                                                                                                    |                                                                                |              |              |                                         |                     |  |
|       |                                    | veryAgent 1.0.12                                                                                                    |                                                                                |              |              |                                         |                     |  |
|       | Tasks                              |                                                                                                    |                                                                                |              |              |                                         |                     |  |
|       | Deploy                             | Device                                                                                                    | Managed Package                                                                | Action       | Status       | Details                                 |                     |  |
|       |                                    | Ingest                                                                                                    | Auroralngest 6.5.2.139                                                         |              |              |                                         | t options required. |  |
|       | ~                                  | Ingest                                                                                                    | IngestServerPrereq                                                             | Install      |              |                                         |                     |  |
|       | -                                  | erty Set Editor<br>ify Aurora Inges                                                                                                    | it Server Configuration                                                        | 1            |              |                                         |                     |  |
|       | Speci                              | ify Aurora Inges                                                                                                    |                                                                                |              | jest Server. | 1.1.1.1.2.2.2.2.2                       |                     |  |
|       | Speci<br>Specif                    | ify Aurora Inges                                                                                                    | it Server Configuration                                                        |              | gest Server. | t 1 t i sere de de de                   |                     |  |
|       | Speci<br>Specif                    | ify Aurora Inges                                                                                                    | it Server Configuration<br>configuration to be used b<br>is 2005               |              | jest Server. | 1.1.2 Marca da da da                    |                     |  |
|       | Speci<br>Specif                    | ify Aurora Inges<br>y the SQL Server<br>) U∞e SQL Expres                                                                                                    | tt Server Configuration<br>configuration to be used b<br>19 2005               |              | gest Server. |                                         |                     |  |
|       | Speci<br>Specif                    | ify Aurora Inges<br>y the SQL Server<br>) Use SQL Expres<br>) Use SQL Server                                                                                                    | it Server Configuration<br>configuration to be used b<br>is 2005<br>:2005      |              | <b>~</b>     | 5 - 5 - 5 - 5 - 5 - 5 - 5 - 5 - 5 - 5 - |                     |  |
|       | Speci<br>Specit<br>St              | ify Aurora Inges<br>y the SQL Server<br>) Use SQL Expres<br>) Use SQL Server                                                                                                    | tt Server Configuration<br>configuration to be used b<br>2005<br>e: SQLEXPRESS | y Aurora Ing | <b>~</b>     |                                         |                     |  |
|       | Specif<br>Specif<br>St<br>St<br>O  | ify Aurora Inges<br>y the SQL Server<br>) Use SQL Expres<br>) Use SQL Server<br>QL Server Instance                                                                                                    | tt Server Configuration<br>configuration to be used b<br>2005<br>e: SQLEXPRESS | y Aurora Ing | <b>~</b>     |                                         |                     |  |

Select the SQL Server configuration that will be used by Aurora Ingest Server. If you choose SQL Server 2005, select the server instance from the dropdown list. If your system has SQL Server already installed (e.g. if the system houses the Aurora Edit database), choose to use the existing SQL Server instance; if not, choose SQL Express.

### Upgrading Aurora Ingest systems

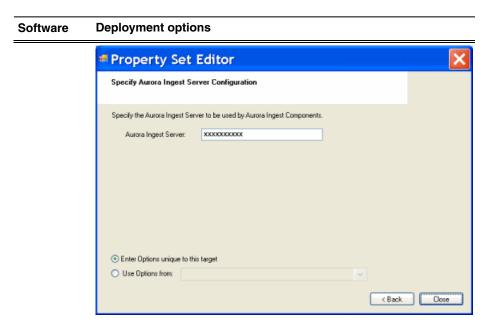

Enter the name of the Aurora Ingest Server.

| GVG_MLib | Enter the name(s) of the K2 Media Server(s) with role of file system |
|----------|----------------------------------------------------------------------|
|          | server (FSMs).                                                       |

5. If your system has Aurora Ingest RMI devices, also configure deployment options as follows:

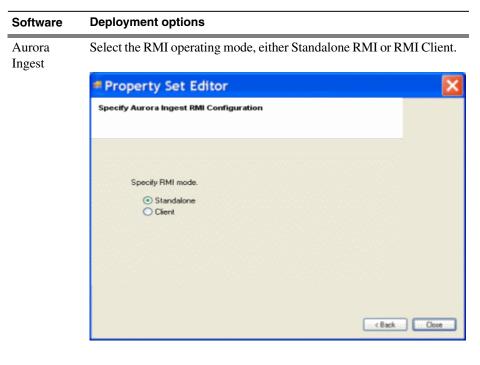

| Software        | Deployment options                                                                           |  |  |
|-----------------|----------------------------------------------------------------------------------------------|--|--|
| GVG_MLib        | Enter the name(s) of the K2 Media Server(s) with role of file system server (FSMs).          |  |  |
| Aurora<br>Suite | 🖼 Property Set Editor                                                                        |  |  |
|                 | DSM Information<br>Enter DSM and shared drive information.                                   |  |  |
|                 | Specify database server.<br>Database Server.                                                 |  |  |
|                 | Specify shared AV files path. For example, V:WibrintAVFiles                                  |  |  |
|                 | Shared AV Files: V:WibrintAVFiles                                                            |  |  |
|                 | Please enter the letters, separated by a comma, of the shared AV drives used by this system. |  |  |
|                 | Shared AV Drives: V                                                                          |  |  |
|                 |                                                                                              |  |  |
|                 | O Use Options from:                                                                          |  |  |
|                 | < Back Next >                                                                                |  |  |

Enter Database server(DSM), Shared AV Files, Shared AV Drives.

| Property Set Edito                                                                                                    | r                                                           |      |  |
|----------------------------------------------------------------------------------------------------|-------------------------------------------------------------|------|--|
| Cache and Local D<br>Enter the locations for                                                                                                    | tive Info<br>Mocal and cache files                          |      |  |
| Select the local AV fi<br>Local AV Files:                                                                                                    | les location. This should be on a high speed local drive.   |      |  |
| D:WibrintAVFiles                                                                                                    |                                                             |      |  |
| Select the local cach<br>Cache Files:                                                                                                    | e files location. This should be on a high speed local driv | e.   |  |
| D:\VibrintAVCache                                                                                                    |                                                             |      |  |
| <b>OF</b> : <b>OF</b> : <b>O</b> : <b>OF</b> : <b>OF</b> : <b>O</b> : <b>O</b> : <b>O</b> : <b>O</b> : <b>O</b> : <b>O</b> : <b>O</b> : <b>O</b> : <b>O</b> |                                                             |      |  |
| Enter Options uniqu                                                                                                    | e to this target                                            |      |  |
| <ul> <li>Use Options from:</li> </ul>                                                                                                    |                                                             | ×.   |  |
|                                                                                                    |                                                             | Back |  |

Enter Local AV Files, Cache Files.

6. If you have multiple devices of the same type, you can enter deployment options for one of them using the wizard. Then, when you bring up the same wizard on every device, you can choose the **Use options from** radio button and select the first device for which you set options.

SiteConfig copies the options you set for the first device and fills in the blanks on the wizard.

### Upgrade software on Aurora Ingest devices

Prerequisites for this task are as follows:

- The devices that you are upgrading are in a deployment group.
- For the software you are upgrading, you have added a newer version of that managed software package to the deployment group.
- Prerequisite files are installed on the control point PC.
- You have recently done the SiteConfig "Check Software" operation on the devices you are upgrading.

If you are upgrading multiple software components for which there is a required sequence, you must check and uncheck tasks and run multiple deployment sessions to control the sequence. For some software components, SiteConfig aids you by enforcing dependencies. For each individual software component, SiteConfig enforces an uninstall of the current version of software before installing the upgrade version. SiteConfig provides uninstall deployment tasks and install deployment tasks to indicate the taskflow. SiteConfig can do the uninstall/install in a single deployment session.

- In the Software Deployment | Deployment Groups tree view, select the device or the group of devices to which you are deploying software. The corresponding software deployment tasks are displayed in the Tasks list view.
- 2. For the software you are deploying, select the **Deploy** check box in the row for the uninstall task.
- 3. For the software you are installing, select the **Deploy** check box in the row for the install task.

| Deploy | Managed Package                                               | Action                                                                                            |
|--------|---------------------------------------------------------------|---------------------------------------------------------------------------------------------------|
| ✓      | AuroraIngest xxxx.xxxx                                        | Uninstall                                                                                         |
| ✓      | AuroraIngest 7.0.0.xxxx                                       | Install                                                                                           |
| √      | IngestServerPrerequisites<br>xxxx.xxxx                        | Uninstall                                                                                         |
| √      | IngestServerPrerequisites<br>7.0.0.xxxx                       | Install                                                                                           |
| √      | GVGMLib xxxx.xxxx (version<br>must be compatible with K2 SAN) | Uninstall (if this software is not<br>currently installed, the Uninstall<br>task does not appear) |

For upgrading all Aurora Ingest devices to this release, deploy the following tasks:

| Deploy       | Managed Package                                               | Action  |
|--------------|---------------------------------------------------------------|---------|
| ✓            | GVGMLib xxxx.xxxx (version<br>must be compatible with K2 SAN) | Install |
| $\checkmark$ | PCmonitoring x.x.x.xx                                         | Install |

For Aurora Ingest RMI devices, also deploy the following tasks:

| Deploy       | Managed Package                                                          | Action    |
|--------------|--------------------------------------------------------------------------|-----------|
| $\checkmark$ | AuroraSuite xxxx.xxxx                                                    | Uninstall |
| $\checkmark$ | AuroraSuite 7.0.0.xxx                                                    | Install   |
| $\checkmark$ | GenericISCI x86 xxxx.xxxx                                                | Uninstall |
| $\checkmark$ | GenericISCI x86 xxxx.xxxx<br>(version must be compatible with<br>K2 SAN) | Install   |
| $\checkmark$ | GVGMLib xxxx.xxxx                                                        | Uninstall |
| $\checkmark$ | GVGMLib xxxx.xxxx (version<br>must be compatible with K2 SAN)            | Install   |

*NOTE:* If there are dependencies, SiteConfig can enforce that some tasks be deployed together.

4. Check the area next to the Start Deployment button for a message.

| Show Completed Tasks                                                                                                    | Options | Details          |
|----------------------------------------------------------------------------------------------------|---------|------------------|
| Import Discovery Agent version X.X.XXX, located in the DiscoveryAgent Setup directory of the SiteConfig install location, into the selected deployment group(s). |         | Start Deployment |

If a message instructs you to upgrade the Discovery Agent, on the control point PC go to the directory to which SiteConfig is installed, find the *DiscoveryAgent\_x.x.x.cab* file, add it to the deployment group, and deploy the Discovery Agent software as well.

5. Click the Start Deployment button.

| Deploy | Device     | Managed Package                                 | Action    | Status | Details |
|--------|------------|-------------------------------------------------|-----------|--------|---------|
| ~      | BH08450166 | GrassValleyXxxxxXxxxXxxxxXXXXXX                 | Install   |        |         |
| ✓      | BH08450166 | GrassValleyXxxxxXxxxXxxxxXXXXXXXXXXXXXXXXXXXXXX | Uninstall |        |         |
| ✓      | BH08450166 | XXXxxXxx_XxxxxXxxx X X X                        | Install   |        |         |
| (      |            |                                                 |           |        |         |

Deployment tasks run and software is uninstalled. Progress is reported and next steps are indicated in both the Status and Details columns. If an error appears regarding prerequisite software, install the prerequisite files on the control point PC and then repeat this step.

- 6. When the Status or Details columns indicate next steps, identify the software in the row, then do one of the following:
  - For K2 software, when Details displays a **Restart required** link, click the link and when prompted "...are you sure...", click **Yes**.

The device restarts. This restart is required by the Aurora Ingest software uninstall.

Deployment tasks run and software is installed. Progress is reported and next steps are indicated in both the Status and Details columns.

- 7. When the Status or Details columns indicate next steps, identify the software in the row, then do one of the following:
  - For K2 software, when Details displays a **Restart required** link, click the link and when prompted "...are you sure...", click **Yes**.

The device restarts.

8. Monitor progress as indicated by both the Status and Details column. When finished, the Status column indicates complete.

### **Upgrade NAS systems**

Prerequisites for this task are as follows:

- K2 systems are upgraded to the compatible version of K2 system software.
- Aurora Edit, Ingest, and Playout systems are upgraded to the compatible versions of software.

Upgrade the MediaFrame Proxy NAS (K2 Nearline SAN) to the compatible version of K2 software. Use SiteConfig and deploy software, using steps similar to those for other systems.

a) Check software on the Nearline SAN's K2 Media Servers.

- b) Add software \*. *cab* file to the deployment group that contains the K2 Media Servers.
- c) Upgrade software on K2 Media Servers via a SiteConfig deployment session.

### Upgrade Browse and MediaFrame systems

Prerequisites for this task are as follows:

- K2 systems are upgraded to the compatible version of K2 system software.
- Aurora Edit, Ingest, and Playout systems are upgraded to the compatible versions of software.
- K2 Nearline SAN (NAS) systems are upgraded to the compatible version of K2 system software.

Upgrade your Browse and MediaFrame systems to the compatible versions of software. Refer to *Aurora Browse Release Notes* for procedures.

# **Licensing Grass Valley products**

The following sections contain instructions for managing Grass Valley product licenses.

### About software licensing

Once the Aurora Ingest software is installed, you are provided with a 30-day temporary license. You need to get a software license number from Grass Valley in order to install the permanent license. Obtaining the software license number is important because you cannot launch channels or configure Aurora Ingest after your 30-day temporary license has expired.

Licenses are requested through the License Wizard and managed through the SabreTooth License Manager, which is installed on the Grass Valley product with the Grass Valley software. The License Wizard and SabreTooth License Manager must be located on the Grass Valley product.

License information is stored in text files that you can manage just like any other file on your system. Licenses are unique to the system for which they are requested and cannot be used on any other machine. You should back up the license text files to a separate drive or as part of a recovery image.

Licenses are based on your system's unique identifier, which is partially derived from your system's Media Access Control (MAC) address. If you change your system's MAC address by performing operations such as changing the System Processor card, you must obtain a new license based on the new MAC address.

### **Requesting a license**

Software licenses are unique to the system for which they are purchased. They cannot be used on any other system. This requires that you provide a generated unique ID for the desired system to Grass Valley, which is then used to create your unique license.

1. Log on to the device that you want to license.

You must log in as a Windows administrator with a local account, not a domain account.

2. Open the License Request Wizard.

Find the License Request Wizard shortcut on the Windows desktop.

The License Request Wizard displays.

3. Read the on-screen instructions, then click Next.

The Customer dialog box displays.

4. Enter the information requested on this page then click Next.

You must provide a valid email address to receive your license file.

The Sales Number dialog box displays.

5. Enter the Sales Order Number in the field then click Next.

Typically the Sales Order Number is found on the Software License sheet that you received with your Grass Valley product.

The Summary dialog box displays.

6. Review the License Request information and click Finish.

A License Request text file, *License\_Request\_<SalesNumber>.txt*, is generated and saved to the Windows Desktop.

NOTE: If you are requesting licenses for more than one application, be sure to modify the name of the first License Request text file before saving it to your desktop. (In Notepad, use the Save As command.) Otherwise, the second License Request text file will overwrite it.

- 7. If you have K2 Summit Production Client or K2 Solo Media Server and if the write filter is currently enabled, be aware that files on the desktop are lost on restart. Therefore do one of the following:
  - Save the License Request text file(s) to a different location.
  - Keep the K2 system running (do not restart) until after you have requested the license(s).
- 8. Do one of the following:
  - Attach the License Request text file to an email.
  - Paste the text directly into an email message.

You might want to keep a copy of the message for your records.

9. Send the email as instructed by the License Request Wizard.

An email will be sent from Grass Valley to the return email address you specified; your SabreTooth software license will be provided as a text file.

10. Save this email in case you ever need to re-image this machine.

Next add the license to the SabreTooth License Manager.

### If you encounter difficulties when requesting a license

If you encounter difficulties running the License wizard, or the License wizard is not available, try this alternate method:

- 1. Generate a unique ID of the device where you will install software, as follows:
  - a) Click on the License Manager icon on the Windows Desktop.

The SabreTooth License Manager opens.

- b) Choose File I Generate Unique Id the License Manager.
- c) Click Copy to clipboard to copy the generated ID, and  $\ensuremath{\mathsf{OK}}$  to exit.
- 2. Prepare an email that includes the following information:
  - Customer Name
  - Customer Email
  - Sales Order Number
  - Unique ID of the device where you will install software.
- 3. Send the email to AuroraLicenses@grassvalley.com.

The SabreTooth license number will be emailed to the email address you specified.

### Adding a license

Your software license, *Licenses\_<SalesNumber>.txt*, is provided as a text file. Use the License Manager to add this file to your system and enable the desired feature.

1. Click on the License Manager icon on the Windows Desktop.

The SabreTooth License Manager opens.

- 2. Do one of the following:
  - Choose File | Import License and navigate to the file location to open the text file.
  - Drag and drop the text file onto the License Manager.

You will now see the permanent license in SabreTooth, as well as any other licenses, permanent or temporary, that have been installed on this machine.

Once you have added the permanent license, you can delete the temporary license. If the temporary license is still in SabreTooth you will continue to get temporary license notifications, even with the permanent license installed, unless you delete the temporary license.

You should save the permanent license to a backup system.

### **Deleting licenses**

Deleting a license disables the feature that it enabled. You might want to delete a temporary license prior to its expiry if you have decided not to purchase the feature. You can delete a temporary license after the permanent license has been installed without disabling the licensed product.

- 1. Select the license in the SabreTooth License Manager.
- 2. Use the Delete key on your keyboard or right click with your mouse and select **Delete**.

### **Archiving licenses**

You can archive your licenses to a secure external location. This allows you to quickly re-install a license should it be deleted or should you have to downgrade and then re-license the software. You can archive multiple licenses at the same time.

# NOTE: If you downgrade to an earlier version of the licensed software, make sure to archive the licenses first.

- 1. In the SabreTooth License Manager, select the license or licenses.
- 2. Choose File | Export License to open the Save As dialog box.
- 3. Assign a meaningful name to the file, and save it to the desired location. Grass Valley recommends saving the license file to a USB drive or other external location.

### Aurora Ingest licenses

The Grass Valley licenses available at the time of this writing that can be installed on Aurora Ingest are as follows. Contact your Grass Valley representative for more information about licenses.

#### Aurora Ingest licenses

| License                          | License type |
|----------------------------------|--------------|
| Aurora-Ingest-Number of channels | SabreTooth   |
| Aurora-Ingest-RMI                | SabreTooth   |
| Aurora-Ingest-Scheduler          | SabreTooth   |
| Aurora-Ingest-VTR Ingest         | SabreTooth   |
| Aurora-Ingest-VTR Logging        | SabreTooth   |
| Aurora-Ingest-ScheduALL          | SabreTooth   |

# **Operation considerations**

The following sections contain additional information about operating your product systems.

#### Aurora Ingest Server

- The remote clients should be slaved to the time of day of the Aurora Ingest Server. If an offset is present, scheduled events will be started according to the time of the server component rather than the apparent time of the remote scheduler client.
- Each K2/Summit channel should be connected to either Aurora Ingest or Aurora Playout only. Connecting to both applications at the same time will cause channel conflicts.
- For setting up an Encore router, limiting names of Sources, Destinations, Levels, Salvos, Areas, control panels and other names intended for display on Encore hardware panels to 7 or 8 characters is strongly recommended. Names longer than 8 characters will be truncated and the extra characters will not appear to the panel operator. Names with 8 characters will also have its last character overwritten if a Breakaway condition exists.

#### Aurora Ingest Scheduler

- Aurora Ingest is designed to run with a screen resolution of 1280x1024 for standard configurations. Some Aurora Ingest windows will not display properly if Windows is configured to use large fonts.
- Prior to installing Aurora Ingest onto a clean system that will support video overlay (Scheduler or VTR Ingest), install the Hauppauge WinTV-HVR-1150 Video Capture Card or Blackmagic Design DeckLink Video Capture Card along with their drivers included on the installation CD.
- The time of day format within the Scheduler is directly related to the current time of day format for the individual client machine. To change this, go to **Start | Control Panel | Regional and Language Options** and launch the Customize tool. Once in the customize tool, enter the Time tab and set your time format accordingly.

# *NOTE:* Changes to the Scheduler's time format will only be seen after a relaunch of the Scheduler application.

- Scheduled records must be separated by at least 10 seconds between the end of the outgoing feed and the start of the incoming feed. To account for this, the default duration of feeds has been set to 59 minutes and 50 seconds in **Tools | Options | General**. It is recommended that any edits to the default duration reflect the 10 second minimum separation.
- The Scheduler will hold onto past events history for three weeks.
- Recurring events can be added for up to three years in advance. These events can be modified later in order to extend the duration of the recurring item.
- For scheduled recurring events, removing a channel from Aurora Ingest Server will reassign those recurring events to other available channels at start time. For non-recurring events, those events will be erased rather than reassigned to other channels.

NOTE: Re-introducing the once removed channel may result in incorrect scheduling for that channel as the database may hold on to events not seen in the user interface of the scheduler. It is recommended that scheduled events get moved from the channel prior to the channel's removal.

#### Aurora Ingest Scheduler with ENPS Assignment Grid

- You can refer to the Aurora Ingest System Guide for instructions on configuring ENPS for scheduling events and setting up the ENPS Assignment Grid. If this guide is not yet in your possession, please contact customer support for download information.
- When using ENPS to schedule events, it is important to note that error notifications typically handled within the Aurora Ingest Scheduler will not be as readily available within the ENPS Assignment Grid. For instance, naming conflicts, channel conflicts, elapsed events, etc. will not always be flagged within the ENPS grid. It is important to also monitor the Aurora Ingest Scheduler interface in order to get a more accurate representation of the current activity.

#### Aurora Ingest RMI

- RMI requires either the Panasonic P2 or Sony XDCAM FAM driver for proper interaction with these types of removable media devices.
- RMI requires the RMI Core 7.0 installation for proper functionality. In addition, RMI should be added into the overall stream count of the shared system as it will be writing directly to the shared storage.
- RMI and Aurora Edit should be installed on separate machines if possible. However, if it's necessary to install them on the same machine, follow the steps below:
  - 1. Uninstall any previous version of Aurora Edit and Aurora Ingest RMI.
  - 2. Run the Aurora Suite installer, choosing to install the Aurora Edit and RMI Core components.
  - 3. Run the Aurora Ingest installer, choosing to install the RMI component.
- RMI should only be installed on Windows XP Operating Systems.
- RMI requires a relaunch after the news DSM is rebooted. The application will not prompt for this, but subsequent import attempts will fail.
- If changing drive volumes for importing clips, the Destination AV Path within **Tools | Options** must be directed to the VibrintAVFiles folder within the desired volume.
- After Sony XDCAM is plugged in and attached to RMI application, XDCAM pop-up will be displayed. To disable XDCAM pop-up in Windows 2000 and Windows XP operating systems, follow the steps below:
  - 1. Go to Start | Run and type in gpedit.msc.
  - 2. Once in, go to Administrative Templates.
  - 3. Then click on System.
  - 4. Once in System, look at the right hand pane and search for **Turn off AutoPlay**.
  - 5. Open Turn off AutoPlay.
  - 6. Select the Enable option.
  - 7. Select CD-ROM drives in the dropdown and click OK.

### Aurora Ingest VTR Ingest

- If multiple clients are pointed to the same VTR, each client will report a successful connection. When operating the VTRs, however, the multiple clients may interfere with each other. It is important to allocate VTRs properly so collisions of this nature do not occur.
- Records have a frame accuracy recording window of +/- 3 frames for the VTR Ingest with K2.
- When controlling a VTR that is in 720p mode, transport commands, such as single frame and ten frame advances may not be frame accurate.

This section contains new or modified topics associated with this release of software.

# Use configured web proxy settings

A new setting to bypass the configured web proxy has been added to each application within the Aurora Suite. This checkbox pertains to environments that have MediaFrame enabled.

For Aurora Ingest, the checkbox is found in **ToolslOptionslSystem** of the Ingest Server and will become active only with MediaFrame turned on.

• When checked, the application will continue to go through the configured Web Proxy settings in order to communicate with MediaFrame services.

When deselected, web calls through MediaFrame services will bypass the configured settings.

# Multi-tiered bin support for K2 Summit

To account for K2 Summit's multiple level bin hierarchy feature, Aurora Ingest now provides the ability to configure record destinations to locations other than root directories. This must be set up within the Aurora Ingest Server component.

From the **ToolslOptionslMedia Server** tab of the Ingest Server, clicking **AddlModify** within the record locations dialog will lead to a new selection interface. From this tool, you may select the proper server, which will present an explorer interface. Expanding the **+** symbol will expose additional directories, which may then be selected for new record locations.

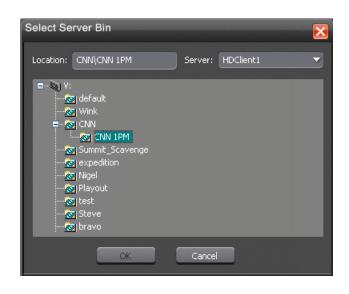

## Set Timecode per channel

In past versions, the entire Ingest application had a certain timecode source for feed capture.

With 7.0 however, each channel within the system can have their own timecode source. This allows operators to select proper channels for particular timecode sources.

The setup is within the Channel Configuration part of the Aurora Ingest Server.

| Modify Channel      | ×                             |
|---------------------|-------------------------------|
| Name:               | Channel 4                     |
| Media Server:       | HDClient2                     |
| Channel:            | VTR4                          |
| Timecode Source:    | <b>K</b>                      |
| Router Destination: | Internal<br>LTC               |
| ОК                  | Time of Day<br>VITC<br>Cancer |

## **Standalone RMI**

In the past, RMI had to have the Aurora Ingest Server in order to function even at a base import level. This tether is removed in 7.0, which makes RMI much more flexible and opens it up to practical operation in the field.

With the standalone RMI, the Aurora Core is still a requirement as is the iSCSI connectivity of the system.

Standalone RMI will require a local database, which get installed as part of the Aurora Core. This is so that RMI can recognize previously imported clips and disks.

The following screenshot shows the configuration for both the client (current) and standalone methods of running RMI. You'll see that selecting standalone enables configuration for both the MediaFrame server and the Aurora Playout components.

| Options                   |           |           | 2                   |
|---------------------------|-----------|-----------|---------------------|
| RMI Mode RMI Settings     |           |           |                     |
| _ Operating Mode          |           |           |                     |
| Client                    |           |           |                     |
| Aurora Ingest Server Addr |           | localhost |                     |
| • Standalone              |           |           |                     |
| MediaFrame Server:        | amfserve  | er1       | 🗹 Enable MediaFrame |
| MediaFrame Use Configure  | ed Web Pr | oxy: 🕑    |                     |
| SDB Server:               | Playout   |           |                     |
| Backup SDB Server:        | Playout   |           |                     |

## **RMI import to K2 Summit**

In the past, RMI only imported as .vmf and inserted media into the NewsShare DSM. This is changed with 7.0 as RMI can now operate in a non-DSM environment and import directly into the K2 Summit while writing .cmf files.

This is configured via **ToolslOptions** in RMI where the operator can choose to have a database type that is either News or K2.

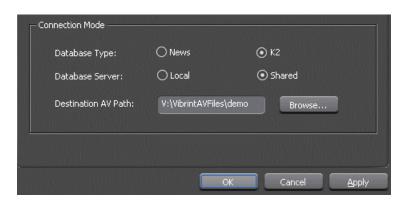

Once K2 is selected, the operator will be able to direct the import to a specific K2 Summit, much like configuring a SmartBin. This is made available by the inclusion of the Mlib software on the RMI system.

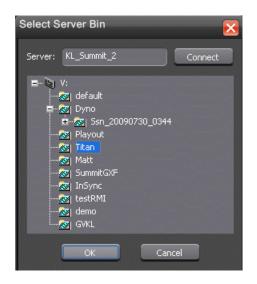

## Adding clips to groups

If needed, you can create groups and add clips into a group before importing in RMI. This allows operators to create a number of groups of clips, name them, and then import them into the system without having to stand by and repeat multiple merge imports separately. Trimmed clips can also be merged into a group and the edited marks will still be preserved.

- 1. Select a clip or multiple clips that you want to merge into a group.
- 2. Right-click and select **Add to Group**. You can create a new group name or use existing group names.

| Thumbna | Title  | Merge | Group            | Location                      | Progress | Tape ID I                 |
|---------|--------|-------|------------------|-------------------------------|----------|---------------------------|
|         | J2k100 | RaceR | ally             | V:\VibrintAV                  |          | inf                       |
| C NE    | J2k100 | RaceR | ally             | V:\VibrintAV                  |          | inf                       |
|         | J2k100 |       | Repat            | me Clip                       | ~~       | inf                       |
| C N     | J2k100 | Race  |                  | y Location                    |          | inf                       |
| ON      | J2k100 |       |                  | o Group                       | •        | New                       |
| O Y     | J2k100 |       |                  | we from Group<br>ght Group    |          | RaceAccident<br>RaceRally |
| 0       | J2k100 |       | Provid<br>Trim ( | ew Highighted C<br><b>Dip</b> | lips]    | inf                       |
|         |        |       |                  | o Placeholder<br>irties       |          |                           |

3. Enter the group name if you choose to create a new group.

The group name that you selected will appear in the Merge Group column of that clip. Then, the group name will become the name of the imported clip once in the system.

You can also remove clips from the group by selecting **Remove from Group** in the right-click menu. The **Highlight Group** option will go ahead and select all clips that have the same group name.

# **Previewing clips**

When multiple clips are selected within the RMI import list, the operator now has the option to Preview Clips. This allows users to easily select, deselect and decide what to import from the list.

- 1. Verify that the removable media device is plugged in and media is attached or inserted.
- 2. Select Programs | Grass Valley | Aurora | RMI.
- 3. Enter the Tape ID when the dialog box is displayed on screen.

The detachable media option (Rev, P2, XD) is seen automatically.

- 4. To preview clips, select multiple clips and click the **Preview Clips** button.
- 5. The Preview window is launched and you can preview clips by clicking control buttons on the window.

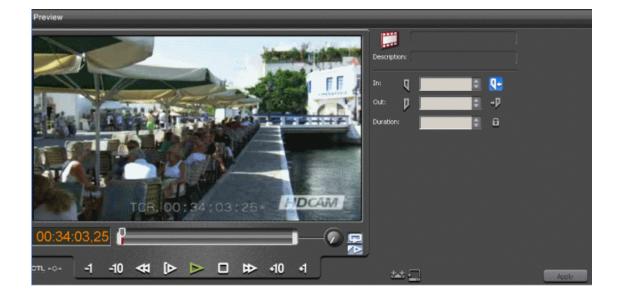

NOTE: This feature is only for multiple clips preview. When playing through clips, the RMI import list will display the currently playing clip in blue. Therefore, users can easily select what to import on the RMI list. Trimming is not supported when multiple clips are loaded for preview.

### Option to not create keywords on Merge Import

Although many sites like the idea of having automatic keywords generated for merge imports from RMI, not all of them find this to be a benefit for their workflow.

Some like to import merged clips as a single asset and then allow operators to log the material after importing. The pre-generated keywords tend to get in the way of this workflow.

To account for this, **ToolslOptionslSettings** now has a checkbox that allows customers to disable the creation of keywords on import. This is set to off by default.

| Automatically create MediaFrame keywords for m | erged imports |
|------------------------------------------------|---------------|
|------------------------------------------------|---------------|

## Support for trimmed clips in groups

In 6.5, trimmed clips could only be imported individually in order to recognize the mark in and out attributes. With 7.0, however, operators can trim clips and import them within merged import groups while still preserving the edited marks.

With the additional option to link to placeholder on import, this makes it possible to edit simple VOs, Bumps, Teases, etc. directly from RMI. Simply trim the clips, order as needed, and then group the clips into a merged asset that is tagged with a Placeholder ID. Import this into a folder that is being monitored by Aurora Playout and the story will be ready for air.

NOTE: Long GOP material from XDCAM and EX will come in with a bit of extra material on either end of the trimmed media. This is due to the fact that we have to import on I-Frame boundaries if we are to avoid a transcoding step. It is not recommended that Long GOP merges go directly to air as the end result may be different than the original trimmed marks. However, keywords for Long GOP merge imports will reflect the expected in and out marks created within RMI.

## Scheduling events with ENPS

You can schedule events on the Scheduler via ENPS by creating a newsgathering grid.

Prior to creating a newsgathering in ENPS, take note of the MOS ID of your XMOS Server (by clicking **Tools | Options**) and ensure that the NCS ID is configured to ENPS.

If your workflow requires embedded MOS Object IDs with each scheduled event, ensure that the **Generate MOS Objects for Feeds** checkbox is selected in XMOS Server and Aurora Ingest Server.

| Options                                  | $\mathbf{X}$                       |
|------------------------------------------|------------------------------------|
| General                                  |                                    |
| MOS <u>I</u> D :                         | qa.mos                             |
| <u>N</u> CS ID:                          | enps5                              |
| N <u>C</u> S MOS Server :                | enps5                              |
| <u>M</u> OS Version :                    | 2.8.2                              |
| <u>D</u> atabase Server :                | localhost                          |
| <u>B</u> ackup Database Server :         |                                    |
| <u>S</u> cript Path :                    | C:\Aurora Playout\Scripts\ Browse  |
| <u>W</u> eb Script Path :                | C:\Aurora Playout\web scrip Browse |
| Generate MOS <u>O</u> bjects for Feeds : | <b>Ø</b>                           |
|                                          |                                    |
| 1                                        | OK Cancel Apply                    |

Channel availability depends on channel group and user logon that had been setup within Aurora Ingest Server.

Make sure there is at least 10 seconds of space between scheduled feeds.

1. From the NEWS folder, select **New | Newsgathering** and the following window will be displayed:

| Program GV Assignments            | Allow External Modification |
|-----------------------------------|-----------------------------|
| Start Date: 17/12/2009            | Duplicate Slug Options      |
|                                   | Publishing Days             |
|                                   | Publishing Active           |
|                                   | Publishing Target           |
|                                   | Story Log Preview Size      |
|                                   | MOS Control Active          |
|                                   | Auto Archive                |
|                                   | Enable CTOS                 |
|                                   | MOS Story Send gvg.nqp.mos  |
| Blank Newsgathering Event Sheet   | AutoCreate Time             |
| ETA Assignments<br>GV Assignments | AutoCreate Days In Advance  |
| Infinity                          | AutoCreate Days             |
|                                   |                             |
|                                   |                             |
|                                   |                             |
|                                   | Go Cancel Apply             |
|                                   |                             |

- 2. Select **GV Assignments** template and configure the newsgathering: The program name will also be GV assignments by default; you can change the program name to suit your broadcast operation.
  - a) Enable the MOS Control Active field by clicking on it.

A check sign will be displayed.

b) Click on MOS Story Send and select your MOS ID from the list.

You can also select **ETA Assignments** template if you want to assign an ETA event. The ETA event is a channel reservation through ENPS interface for an event that has tentative start time. As the ETA event reserves a specific channel on the Scheduler, you cannot assign another event on it. You can crash record the ETA event after the scheduled time has lapsed.

3. Click Go.

| GV Assignments | GV Assignments [01/20/2010] |   |         |                      |             |         |          |            | 6        |
|----------------|-----------------------------|---|---------|----------------------|-------------|---------|----------|------------|----------|
| Story Slug     |                             |   | Segment | Object<br>Autocreate | Feed Source | Channel | Location | Start Time | End Time |
| AM Assignments |                             | 2 |         |                      |             |         |          |            |          |
| PM Assignments |                             |   |         |                      |             |         |          |            |          |
|                |                             | Ι |         |                      |             |         |          |            |          |

The above window will be displayed.

If you selected ETA Assignments template, the below window will be displayed:

| ETA Assignments [04, | /08/2 | 010]    |                      |     |             |         |          | R          | _ [ ] ×  |
|----------------------|-------|---------|----------------------|-----|-------------|---------|----------|------------|----------|
| Story Slug           |       | Segment | Object<br>Autocreate | ETA | Feed Source | Channel | Location | Start Time | End Time |
| AM Assignments       |       |         |                      |     |             |         |          |            |          |
| PM Assignments       |       |         |                      |     |             |         |          |            |          |
|                      |       |         |                      |     |             |         |          |            |          |

- 4. To create a story or newsgathering item, right-click on AM Assignments or PM Assignments and select Insert row or press CTRL-I for the hotkey.
- 5. Enter the name of the story and click on each column on the selected line of the assignment grid to fill out other information of the event you are scheduling:
  - Object Autocreate—Select the MOS ID that you use for MOS Story Send. If the **Generate MOS Objects for Feeds** option is selected in Aurora Ingest Server and XMOS Server, a MOS Object ID will be created within the system and assigned to that story. Then, the feed event will be recognized as a MOS Object and it can be searched within ENPS.

# *NOTE:* The ObjectAutoCreate column is the trigger mechanism that adds the MOS Object into the system.

• ETA—Click the field in the column to assign the story as an ETA event.

A check sign will be displayed in the ETA column.

- Feed Source—Select the feed source from the drop-down list. If a router is configured within Aurora Ingest Server, router sources are available within the drop-down.
- Channel—Select the name of the channel for the recording. Available channels depend on channel group and user logon setup within Aurora Ingest Server. A channel will be auto-assigned, if no channel is entered for this setting.

# *NOTE:* If there aren't any channels available on the Scheduler, ENPS doesn't have any way of alerting the user.

- Location—Select the record location of the event from the drop-down list.
- Start Time—Enter the start time of the event. The time format is HH:MM.
- End Time—Enter the end time of the event. The time format is HH:MM.
- MOS Status—The status changes to Standby and the event shows up in Aurora Ingest Scheduler.
- Feed Notes—Enter the description or any extra information of the event.
- Create more stories if you want to schedule more events via ENPS. Details of the scheduling can easily be changed and viewed on the assignment grid.

| 💿 GV Assignments [0] | 17207    | 2010]   |             |             |            |                            |            |
|----------------------|----------|---------|-------------|-------------|------------|----------------------------|------------|
| Story Slug           |          | Segment | Feed Source | Channel     | Location   | Object<br>Autocreate       | MOS Status |
| AM Assignments       | <u>s</u> |         |             |             |            |                            |            |
| NewsPath 7AM         | <u>a</u> |         | SRC2        | SD-chan1    | default    | gvg.nqp.mo                 |            |
| CNN 9AM              | 2        |         | SRC2        | k2_hd2      | default    | gvg.nqp.mo                 |            |
| Reuters 11 AM        |          |         | SRC1        | SD-chan1    | Aerials    | •                          |            |
| PM Assignments       |          |         |             |             |            |                            |            |
| CNN 1PM              |          |         |             |             |            | gvg.nqp.mos<br>gvg.viz.mos |            |
| CNN 2PM              | 4        |         | SRC1        | K2_HD chan3 | PFTransfer | gvg.xmosx.m                | ios        |
| CNN 3PM              |          |         |             |             |            |                            |            |

7. Double-click on the Script icon  $\Box$  if you want to write scripts for the story.

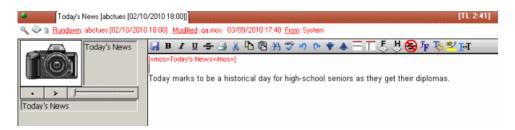

8. You can also click < within the script window to edit details of the scheduling.

| 🗢 🛛 🗖 Today's News 🔋 🔲 🖾  |                                                                  |  |  |  |  |  |
|---------------------------|------------------------------------------------------------------|--|--|--|--|--|
| 🗙 🧇 🛔 <u>Rundown</u> : at | octues [02/10/2010 18:00] <u>Modified</u> : System Administrator |  |  |  |  |  |
| Source Writer             | System Administrator                                             |  |  |  |  |  |
| Source LastMod            | 11:03:48 AM                                                      |  |  |  |  |  |
| Source Text Time          | 0:00                                                             |  |  |  |  |  |
| Story URLs                |                                                                  |  |  |  |  |  |
| Story Subjects            |                                                                  |  |  |  |  |  |
| Video Approved            |                                                                  |  |  |  |  |  |
| Web Abstract              |                                                                  |  |  |  |  |  |
| Wire Status               |                                                                  |  |  |  |  |  |
| ClipDur                   |                                                                  |  |  |  |  |  |
| Costs                     |                                                                  |  |  |  |  |  |
| CUE                       |                                                                  |  |  |  |  |  |
| SS                        |                                                                  |  |  |  |  |  |

9. Open your Scheduler main window to see events scheduled via ENPS. Those events are distinguished from other events by green borders.

| PGA Update               | EPL Weekly Update    | Adan Youth Cup         | Sports<br>News         |
|--------------------------|----------------------|------------------------|------------------------|
| 11.0000 AM<br>12.0000 FM | 20000 PM<br>30000 PM | 400:00 PM<br>500:00 PM | 800.00<br>PM<br>830.00 |

Even an ETA event has a green border because it is scheduled via ENPS. However, the event has a black background which is similar to a channel reservation event on the Scheduler. While, a regular ENPS event has the same background color as other events on the Scheduler.

| Live<br>Update_4.8.20<br>SRC2<br>3:30:00 PM<br>4:29:00 PM | Sports<br>News_4.8.2010<br>SRC2<br>5:00:00 PM<br>5:59:00 PM | World News_4.8.2010<br>SRC2<br>6:00:00 PM<br>7:30:00 PM |
|-----------------------------------------------------------|-------------------------------------------------------------|---------------------------------------------------------|
|                                                           |                                                             |                                                         |

10. You can also change the border color of ENPS events in the color tab within **Tools** | **Options** of the Scheduler.

Status colors of ENPS events are the same as other events setup on the Scheduler. As can be seen below, the ENPS event displays in yellow as the event is cueing.

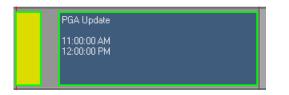

- 11. The MOS Status change is updated on the assignment grid of ENPS in this sequence:
  - Standby
  - Cueing/Cued
  - Recording
  - Done
- 12. To delete an event, you need to delete it from the assignment grid in ENPS. You cannot delete an ENPS event in Aurora Ingest Scheduler.

### Drag and drop scheduled items

In Scheduler, you can drag and drop scheduled items around other channels or timeframes.

- 1. Select an item and make sure that the blue selection moniker is around the item.
- 2. Click and hold the mouse while dragging the item left, right, up, or down.

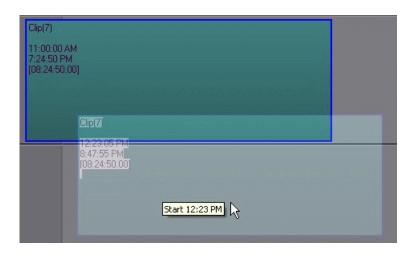

3. You will be prompted **Yes** or **No** at the time of dropping the feed.

*NOTE:* The same rule for dragging and dropping across channel groups still applies to this method of changing time and channels.

The following sections contain additional information to ensure smooth operation of Aurora Ingest with other systems.

#### Setting up AMP control on a K2 Client

With Aurora Ingest Server, K2 Media Clients and K2 Summit Production Clients are controlled via AMP Protocol over Ethernet.

To set up AMP control of a K2 Client:

- 1. On AppCenter of the client, click the **Options** button for the desired panel.
- 2. Set the Control setting to either **Remote Only** or **Remote and Local** and the Protocol setting to **AMP**. Repeat this step for each panel that will be controlled remotely by Aurora Ingest.
- 3. In the Ingest Server application, go to **Tools | Options | Media Server** and add the name of the client.
- 4. In the Ingest Server application, go to **Tools | Options | Channel** and add each channel that will be controlled on the K2 or Summit. In the Channel dropdown list, "VTR1" corresponds to the "R1" panel on the K2 or Summit, "VTR2" corresponds to the "R2" panel, etc.

*NOTE:* Refer to the "Installing and Configuring Aurora Ingest" section of the Aurora Ingest System Guide for more detailed information about configuring media servers and channels.

## Installing Ingest software manually

The software for Aurora Ingest components can be installed on any PC which meets the system requirements for that component.

If you don't have SiteConfig within your operation, you can install or upgrade Aurora Ingest with the procedure below.

To install the Aurora Ingest software on your computer, insert the Aurora Ingest CD-ROM into the machine's CD-ROM drive and follow these instructions: On this screen... Do this...

| On this screen    | Do this                                                                                                    |
|-------------------|----------------------------------------------------------------------------------------------------|
| Welcome           | Click Next.                                                                                                    |
| License Agreement | Select I accept and click Next.                                                                                                    |
| Select Features   | Specify the Aurora Ingest applications to install: <b>Server</b> ,<br><b>Scheduler</b> , <b>VTR Controller</b> , <b>VTR Ingest</b> , or <b>RMI</b> . With <b>Server</b><br>component, Microsoft .NET Framework 2.0 and Microsoft<br>SQL Express will also be installed by default. If your system<br>has SQL Server already installed (e.g. if the system houses<br>the Aurora Edit database), choose to use the existing SQL<br>Server instance; if not, choose SQL Express. |

| On this screen                                                                                                | Do this                                                                                                    |
|----------------------------------------------------------------------------------------------------|----------------------------------------------------------------------------------------------------|
| Specify Aurora Ingest RMI<br>Configuration (if RMI<br>component is selected in<br>the Select Features screen) | Select the RMI mode for your operation; whether <b>Standalone</b><br>or <b>Client</b> . Standalone means that RMI will run as a standalone<br>application without needing to connect to an Ingest Server.<br>If RMI will be connected to an Ingest Server, choose Client. |
| Specify Aurora Ingest<br>Server Configuration                                                                 | Enter the host name of Aurora Ingest Server that will be used<br>by Aurora Ingest components. Select the SQL Server<br>configuration that will be used by Aurora Ingest Server. If<br>you choose SQL Server 2005, select the server instance from<br>the dropdown list.   |
| Ready to Install the Application                                                                              | Click Next.                                                                                                    |
| Installation Complete                                                                                         | Click Finish.                                                                                                    |

# Setting SQL password on a DSM

Aurora Ingest Server in this release requires an SQL SA password. However, the database that is shipped on a DSM or IEP system has an SA account with no password associated with it.

In release 7.0 password requirements are as follows:

- The Aurora Ingest Server requires an SQL SA password of "triton".
- The DSM does not require an SQL SA password. Therefore the password is left blank.

When installing the Aurora Ingest Server on the DSM (IEP configuration) these different password requirements cause the database installation of the Aurora Ingest Server to fail.

To fix the problem, before installing the Aurora Ingest Server software, change the SQL SA password to "triton".

- 1. Log in to the DSM as an Administrator.
- 2. Click Start | Programs | Microsoft SQL Server | SQL Server Management Studio to start SQL Server Management Studio (SSMS).
- 3. In the Object Explorer pane on the left of SSMS, do the following:
  - a) Right-click on the server icon and choose Properties.
  - b) Select the **Security** page.

| 🚪 Server Properties - nbserve                                                                   | er-marath                                                                                                    |
|-------------------------------------------------------------------------------------------------|----------------------------------------------------------------------------------------------------|
| Select a page                                                                                   | 🖳 Script 👻 🚺 Help                                                                                                |
| General                                                                                         |                                                                                                    |
| Memory<br>Processors<br>Security<br>Connections<br>Database Settings<br>Advanced<br>Permissions | Server authentication                                                                                            |
|                                                                                                 | Both failed and successful logins      Server proxy account      Enable server proxy account      Proxy account: |
| Connection                                                                                      | Passw <u>o</u> rd:                                                                                               |
| Server:<br>nbserver-marath                                                                      | Options                                                                                                    |
| Connection:<br>WBRNQADOMAIN\ga_admin                                                            | Enable C2 audit tracing                                                                                          |
| View connection properties     Progress                                                         | Cross database ownership chaining                                                                                |
| Ready                                                                                           |                                                                                                    |
|                                                                                                 | OK Cancel                                                                                                    |

- c) If not already selected, select SQL Server and Windows Authentication mode.
- d) Click **OK**.
- 4. If you made a change in the previous step do the following:
  - a) Restart the server.
  - b) Log in to the DSM as an Administrator.
  - c) Click Start | Programs | Microsoft SQL Server | SQL Server Management Studio to start SQL Server Management Studio (SSMS).
- 5. In the Object Explorer pane on the left of SSMS, do the following:
  - a) Navigate to Security | Logins.
  - b) Right-click on the sa login and select Properties.
  - c) Select the General page in the left pane of the dialog.

| 🚪 Login Properties - sa                                |                                                                                                    |         | _ 🗆 × |
|--------------------------------------------------------|----------------------------------------------------------------------------------------------------|---------|-------|
| Select a page                                          | 🖾 Script 👻 🚺 Help                                                                                                    |         |       |
| General     Server Roles     Server Mapping     Status | Login name:<br><sup>©</sup> Windows authentication<br><sup>©</sup> SQL Server authentication                                          | sa Sg   | arch  |
|                                                        | Password:                                                                                                    | •••••   |       |
|                                                        | Confirm password:                                                                                                    | •••••   |       |
|                                                        | Specify old password                                                                                                    |         |       |
|                                                        | <u>O</u> ld password:                                                                                                    |         |       |
|                                                        | Enforce password policy     Enforce password expiration     User must change password     Mapped to certificate     Certificate name: |         |       |
| Connection                                             | C Mapped to asymmetric key                                                                                                    |         |       |
| Server:<br>nbserver-marath                             | Key name:                                                                                                    |         |       |
| Connection:<br>WBRNQADOMAIN\qa_admin                   | Default <u>d</u> atabase:                                                                                                    | master  | •     |
| View connection properties                             | Default language:                                                                                                    | English | •     |
| Progress<br>Ready                                      |                                                                                                    |         |       |
|                                                        |                                                                                                    | ОК Са   | incel |

- d) In the Password and Confirm Password fields change the sa user's password to the following: triton
- e) Click **OK**.
- 6. In the Properties dialog do the following:
  - a) Select the **Status** page.

| 🚪 Login Properties - sa                                                                                                    |                                                    |
|----------------------------------------------------------------------------------------------------|----------------------------------------------------|
| Select a page                                                                                                    | 🔊 Script 👻 🚺 Help                                  |
| General<br>Server Roles<br>User Mapping<br>Status                                                                                                    | Settings Permission to connect to database engine: |
| Connection<br>Server:<br>nbserver-marath<br>Connection:<br>WBRNQADOMAIN\qa_admin<br>View connection properties<br>View connection properties<br>Progress<br>Ready |                                                    |
|                                                                                                    | OK Cancel                                          |

- b) Under Settings, if not already selected, select Grant.
- c) Under Login, if not already selected, select **Enabled**.
- d) Click  $\boldsymbol{\mathsf{OK}}.$
- 7. Verify that Aurora Ingest can connect to the database during installation.

## Installing ScheduALL for Aurora Ingest integration

In order to use VizuAll, Inc.'s ScheduALL with Aurora Ingest, you need to install the ScheduALL application. For a smooth scheduling integration, extra steps need to be adhered to during the installation process. If technical assistance is needed, you can contact ScheduALL product support at 1-954-334-5409 option 1.

These applications are the pre-requisites and must be installed on your machine before proceeding to install ScheduALL.

- Microsoft SQL Server 2005 (For ScheduALL)
- Microsoft SQL Express 2005 (For Ingest)
- Aurora Ingest Server installed and configured

• Visual studio 2005 redistribute SP1 for SchedIngestAPI web service (to be installed automatically by SchedIngestAPI installer)

The following list contains the minimum ScheduALL components required for integration with Aurora Ingest.

- 1. ScheduALL for Windows v4.73.22 (4.74) or greater.
- 2. ScheduALL Authentication Server.
- 3. ScheduALL Ingest API license point.
- 4. Enabled ScheduALL Web Service APIs:
  - WorkOrder Query
  - WorkOrder Delete
  - WorkOrder Modify
  - Work Order Request Create
  - Event Create
  - Event Delete
  - Event Details
  - Event Modify
  - Resource Booking Query
  - Resource Query
  - WorkOrder Details
  - Client Query
- 5. Modules:
  - Scheduling
  - Developer's Toolkit
  - Client/Server
  - WebServiceAPI
  - Ingest Web Service API
- 1. Install Sched4.exe which will install ScheduALL. Select the Network Client option.

The default login username is SUPERVISOR with a blank password.

- 2. Install SchedAuth.exe, which is the Authentication Server for ScheduALL web services.
- 3. Install SchedWebAPI.exe, which is the ScheduALL web service.
- 4. Install SchedIngestAPI (setup.exe), which is the Ingest integration web service.

You can now launch ScheduALL and continue with below steps:

- 1. At the login screen, enter SUPERVISOR and a blank password.
- 2. Deselect the "Use Sample Data" option.
- 3. When prompted to update the database, select "Yes".
- 4. Keep selecting "Yes" and "OK" for permission enquiries.

After completing above steps, ScheduALL should now be operational with Aurora Ingest.

# **Configuring ScheduALL properties**

ScheduALL properties can be configured in the System tab when you select **Tools I Options** within Aurora Ingest Server.

| Options                               | ×                             |
|---------------------------------------|-------------------------------|
| System Media Server Router Channel C  | hannel Group Feed VTR Preview |
|                                       |                               |
| SDB Server:                           | kl_auredit1                   |
| Backup SDB                            |                               |
| Generate MOS Object for Feeds:        | Ο                             |
| XMOS Server:                          | kl_auredit1                   |
| MediaFrame Server:                    | klmf2                         |
| MediaFrame Use Configured Web Proxy:  | Q                             |
| ScheduAll Server:                     | my-win2003 Configure          |
| Netcentral Server:                    |                               |
| CompuSat:                             |                               |
| License Server:                       | KL_AUREDIT1                   |
| Reference Standard:                   | PAL 👻                         |
| Enable Option to Switch Aspect Ratio: | Ο                             |
| Default Aspect Ratio:                 | 16:9 💌                        |
|                                       |                               |
|                                       |                               |
|                                       |                               |

 Click the Configure button, beside the ScheduALL Server setting. The ScheduALL Properties dialog box is displayed.

| ScheduAll Propert                                          | ies                                                                                                    | ×         |
|------------------------------------------------------------|----------------------------------------------------------------------------------------------------|-----------|
| Complete Web Service URL                                   | vice URL<br>http://10.11.79.179/ScheduAllWebServiceAPI/SchedWebServiceAPI.asmx<br>For example: http://my-scheduall/scheduallwebserviceapi/SchedWebService | aAPI.asmx |
|                                                            | eb Service Config URL<br>http://10.11.79.179/schedingestapi/config.aspx                                                                                   | Launch    |
| Edit Resources                                             |                                                                                                    |           |
|                                                            | ScheduAll                                                                                                    |           |
| X-CH3<br>X-CH2<br>X-CH1<br>CH5<br>CH1<br>CH2<br>CH4<br>CH3 | X-CH3<br>X-CH2<br>X-CH1<br>CH5<br>CH1<br>CH2<br>CH4<br>CH3                                                                                                |           |
| -Router Sources-<br>Ingest                                 | ScheduAll                                                                                                    |           |
| Synchronize E ven                                          | кз                                                                                                    | Cancel    |

2. The Complete Web Service URL and SchedIngestAPI Web Service Config URL are automatically populated once you set the ScheduALL Server within the System tab.

Click the Launch button to launch the SchedIngest API configuration page.

| Configure SchedIngestAPI - Windows Internet Explorer                   |      |                   | _ O ×              |
|------------------------------------------------------------------------|------|-------------------|--------------------|
| 🚱 🚭 👻 🙋 http://localhost/schedingestapi/config.aspx                    |      | 💌 🔄 🗙 Live Search |                    |
| 😭 🍄 🏀 Configure SchedIngestAPI                                         |      | 🚹 • 🗟 • 🖶 • 🔂     | Page + 🍈 Tools + 🎽 |
| Configure SchedIngestAPI Default Ingest Server Address : IngestServer1 | Save |                   |                    |
| Channel Assignment :                                                   |      |                   |                    |
| name Ingest_Server<br>Edit Delete Channel 17 IngestServer2             |      |                   |                    |
| Edit Delete Channel 23 IngestServer3                                   |      |                   |                    |
| Edit Delete Channel 55 IngestServer4                                   |      |                   |                    |
| Edit Delete Channel 29 IngestServer3                                   |      |                   |                    |
| Add New Channel:                                                       |      |                   |                    |
| Channel :<br>Server :                                                  | Add  |                   |                    |
| Serve .                                                                |      |                   |                    |
|                                                                        |      |                   |                    |
|                                                                        |      |                   |                    |
|                                                                        |      | Second Intranet   | 🔩 100% 🔹 /         |

### 3. Configuration details can be entered as below:

| Option                                                                                                    | Description                                                                                                    |
|----------------------------------------------------------------------------------------------------|----------------------------------------------------------------------------------------------------|
| Default Ingest<br>Server AddressEnter the host name or IP address of the default Ingest Server<br>default Ingest Server should be the server that is majorly us<br>scheduling with ScheduALL. By default, all channels on the<br>Ingest Server can be used with ScheduALL and do not need<br>assigned within the Channel Assignment section. |                                                                                                    |
| Channel<br>Assignment                                                                                                    | Shows channel name and host name of the Ingest Server if you<br>have multiple Ingest Servers connected to your system. You can<br>assign specific channels from multiple Ingest Servers that will be<br>used with ScheduALL. You can also edit or delete channel from<br>this section if needed. |
| Add New<br>Channel                                                                                                    | Add the channel name and host name of the Ingest Server other<br>than the default Ingest Server, if you have multiple Ingest Servers<br>connected to your system. The channel will be displayed in the<br>Channel Assignment section.                                                            |

4. To edit channel and router resources of ScheduALL, you need to select the Edit Resources checkbox within the ScheduALL Properties window.

| ScheduAll Properties |                                                                                                    |
|----------------------|----------------------------------------------------------------------------------------------------|
| Complete Web Serv    |                                                                                                    |
| Web Service URL      | http://10.11.79.179/ScheduAllWebServiceAPI/SchedWebServiceAPI.asmx<br>For example: http://my-scheduall/scheduallwebserviceapi/SchedWebServiceAPI.asmx |
| SchedIngestAPI W     | 'eb Service Config URL                                                                                                    |
| Web Service URL      | http://10.11.79.179/schedingestapi/config.aspx                                                                                                    |
| Edit Resources       |                                                                                                    |
| Channels<br>Ingest   | Scheduáll                                                                                                    |
| HDK2_4_C3            | HDK2 4 C3                                                                                                    |
| HDK2_4_C3            | HDK2_4_C3<br>HDK2_4_C1                                                                                                    |
| Sum4_C3              | Sum4_C3                                                                                                    |
| Sum4_C1              | Sum4_C1                                                                                                    |
|                      |                                                                                                    |
|                      |                                                                                                    |
|                      |                                                                                                    |
|                      |                                                                                                    |
|                      |                                                                                                    |
| -Router Sources-     |                                                                                                    |
| Ingest               | ScheduAll                                                                                                    |
| AP feed<br>Sport     | AP feed<br>Sport                                                                                                    |
| News                 | News                                                                                                    |
| VTR2                 | VTR2                                                                                                    |
| VTR3<br>VTR4         | VTR3<br>VTR4                                                                                                    |
| VIN4                 | VIII4                                                                                                    |
|                      | 이 같은 것이 같은 것이 같은 것이 같은 것이 같은 것이 가지?                                                                                                    |
|                      |                                                                                                    |
|                      |                                                                                                    |
|                      |                                                                                                    |
| Synchronize Even     | OK Cancel                                                                                                    |

You have to wait for the query to ScheduALL to complete, as this may take a few minutes. Once it's done, the dialog status bar will show 'Ready'.

- 5. All channels and router sources that had been set up on your Ingest Server will be displayed. You need to map your existing channels and router sources on Ingest Server to existing channels and router sources on ScheduALL.
- 6. Select your particular channel or router source for Ingest Server, double-click on the ScheduALL resource item and select an item that you want to map with in the dropdown list.

Channel names and router sources should match respectively for both applications. If you have multiple Aurora Ingest Servers within your operation, each channel on those Ingest Servers must be configured with unique names to avoid scheduling conflicts with ScheduALL. 7. Click **OK** after you have finished configuring ScheduALL properties.

## **Configuring ScheduALL application**

ScheduALL application needs to be set up to include Aurora Ingest Room and the URL of SchedIngestAPI Web Service for the scheduling integration to be successful.

- 1. Launch the ScheduALL application.
- 2. Select File | Supervisor Options | System Preferences | General .
- 3. Click on the System Options tab and scroll down to the Request Room Options.

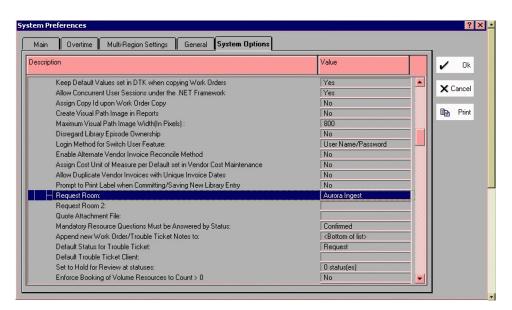

- 4. Select the Aurora Ingest Room.
- 5. Then, scroll down to Ingest options.

| fain Overtime Multi-Region Settings General System Options         |                              | -        |
|--------------------------------------------------------------------|------------------------------|----------|
| escription                                                         | Value                        | V Ok     |
| Other Default Event Status                                         | None                         | No. 1    |
| <ul> <li>Day in Lieu Default Event Status</li> </ul>               | None                         | X Cancel |
| <ul> <li>Available Block Default Event Status</li> </ul>           | None                         |          |
| <ul> <li>Sabbatical Default Event Status</li> </ul>                | None                         | 🗎 Print  |
| <ul> <li>Other Paid Activity 1 Default Event Status</li> </ul>     | None                         |          |
| <ul> <li>Other Paid Activity 2 Default Event Status</li> </ul>     | None                         |          |
| <ul> <li>Other Paid Activity 3 Default Event Status</li> </ul>     | None                         |          |
| <ul> <li>Other Non Paid Activity 1 Default Event Status</li> </ul> | None                         |          |
| <ul> <li>Other Non Paid Activity 2 Default Event Status</li> </ul> | None                         |          |
| <ul> <li>Other Non Paid Activity 3 Default Event Status</li> </ul> | None                         |          |
| Company Holiday Default Event Status                               | None                         |          |
| e- SMS                                                             |                              |          |
| 📙 🕂 Gateway Login                                                  |                              |          |
| - Gateway Password                                                 |                              |          |
| Max Message Length (0=unlimited)                                   | 0                            |          |
| <ul> <li>Ingest</li> </ul>                                         |                              |          |
|                                                                    | http://localhost/ScheduALLIn |          |
| — Login Required                                                   | No                           |          |
| - UserName                                                         | supervisor                   |          |
| Password                                                           |                              |          |

6. Enter the URL of the SchedIngestAPI Web Service. The default URL is

http://localhost/SchedIngestAPI/SchedIngestAPI.asmx. If the web service had been installed on another machine, edit the URL to include the hostname or IP address of that machine.

7. Click **OK** to save the setting.

# Known Issues

The following limitations are present in this release of software. If you wish to obtain more information about these limitations, please mention the reference numbers.

#### Aurora Ingest - Server

| CR80235 Description: |              | The extra "_b" appended to backup feed clip name could break conformance from remote system.                                                                  |
|----------------------|--------------|----------------------------------------------------------------------------------------------------|
|                      | Workaround:  | Change the following value in the Windows registry from 1<br>to 0: HKEY_LOCAL_MACHINE\SOFTWARE\Grass<br>Valley\Aurora Ingest\Server\Feed\Use Backup Clip Name |
| CR86146              | Description: | With more than 100 hours of storage space remaining on K2,<br>Ingest misreports storage.                                                                      |
|                      | Workaround:  | Aurora Ingest will begin to properly report storage once the capacity has fallen below 100 hours.                                                             |

#### Aurora Ingest - Scheduler

| CR78916 | Description: | Crash record of gang-roll events could fail if the default clip name consists of more than 32 characters.                                                                                                    |
|---------|--------------|----------------------------------------------------------------------------------------------------|
|         | Workaround:  | As the current limit to a default clip name is 26 characters,<br>ensure that router source name (which gets added to default<br>clip name for gang roll events) consists of less than 6<br>characters. Hence, the default clip name would not consist of<br>more than 32 characters. |
| CR87061 | Description: | Having completed recurring events in Scheduler prevents the ability to create a series with the same name going forward.                                                                                                    |
|         | Workaround:  | Delete the event from today that already finished recording.<br>Now Scheduler will let you add a new series with that name.                                                                                                    |
| CR89491 | Description: | When custom metadata fields are reordered in Aurora Browse,<br>they do not get reordered in Ingest.                                                                                                    |
|         | Workaround:  | Close and relaunch Schedule client in order to see the updated order of custom fields.                                                                                                    |
| CR94269 | Description: | Thumbnails don't appear for keywords marked using X-keys.                                                                                                    |
|         | Workaround:  | Marking keywords manually through the MediaFrame plug-in window will create a keyword if proxy media exists.                                                                                                    |
| CR94791 | Description: | If crash record default bin doesn't exist on media server,<br>Scheduler shows "Error obtaining clip duration from the media<br>server".                                                                                                    |
|         | Workaround:  | It is highly recommended that record directories exist on the media client prior to attempting records or sends.                                                                                                    |
|         |              |                                                                                                    |

## Known Issues

| CR99287  | Description: | On clean install with no MediaFrame configuration, Scheduler default UI has big blank Search window.                                                                                                    |
|----------|--------------|----------------------------------------------------------------------------------------------------|
|          | Workaround:  | This window is harmless. Close the dialog and subsequent relaunches of the Scheduler will not present the window.                                                                                                    |
| CR99410  | Description: | X-keys generic Keyword button adds keyword with blank name, rather than default name.                                                                                                    |
|          | Workaround:  | When adding a keyword button for X-Keys, opt to add a name for the keyword.                                                                                                    |
| CR104168 | Description: | ScheduALL status light is red while functionality is OK.                                                                                                    |
|          | Workaround:  | None.                                                                                                    |
| CR104930 | Description: | Non-recurring events get a Creation Date time stamp on the day they're scheduled, not the day they're recorded.                                                                                                    |
|          | Workaround:  | Use MediaFrame's Metadata Mapping feature to create a custom metadata field.                                                                                                    |
|          |              | <ol> <li>In MediaFrame/Aurora Browse, create a custom metadata<br/>field whose type is "Date". You could name the field<br/>"Scheduler Start Time" or something similar.</li> <li>On the MediaFrame Server, go to MediaFrame Config's<br/>Metadata Mapping tab and map it to show that Scheduler's<br/>"EventStartDateTime" field is mapped to your custom<br/>Date field (e.g. "Scheduler Start Time").</li> <li>In Aurora Browse, go to Choose Columns and display your<br/>custom Date field. Now you can sort by the time that events<br/>actually recorded.</li> </ol> |

### Aurora Ingest - RMI

| CR98692  | Description: | If logged in as user without "Modify" rights to<br>V:\VibrintXDCAMFiles, canceling RMI cache prevents it<br>from caching again.                              |
|----------|--------------|----------------------------------------------------------------------------------------------------|
|          | Workaround:  | You need to turn on Modify access for the<br>V:\VibrintXDCAMFiles folder if using RMI as a<br>non-administrator in an environment where Security is enabled. |
| CR98929  | Description: | Clips that were part of a merged import don't show "Exists" status after relaunching RMI.                                                                    |
|          | Workaround:  | No workaround at this time.                                                                                                    |
| CR108671 | Description: | Panasonic P2 thumbnails that show up under RMI Admin account don't appear under User account.                                                                |
|          | Workaround:  | <ol> <li>Login using an administrator account.</li> <li>Give group 'Users' full permission to 'VibrintRMIFiles' folder.</li> </ol>                           |

| CR110044 | Description: | RMI that imports directly into K2 Summit can only import to<br>either shared K2 Summit storage or a single standalone K2<br>Summit.          |
|----------|--------------|----------------------------------------------------------------------------------------------------|
|          | Workaround:  | RMI cannot be setup to import to a combination of shared and<br>standalone K2 Summits or a combination of multiple<br>standalone K2 Summits. |
| CR110610 | Description: | RMI needs MetadataProxy.dll & MetadataSrvAdmin.dll copied to the RMI folder after installation of GVG_MLib.                                  |
|          | Workaround:  | If GVG-MLib is upgraded, RMI needs to be reinstalled in order to grab above files.                                                           |